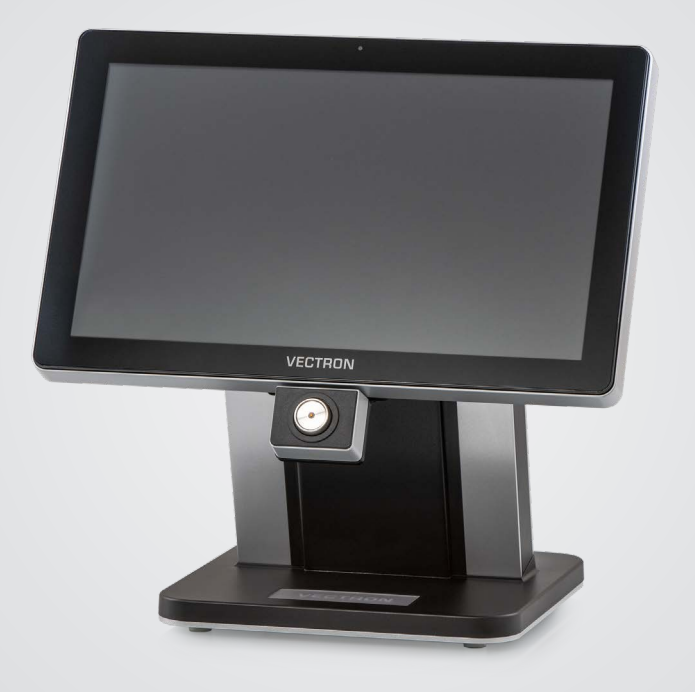

# **VECTRON**

**Manuel utilisateur** POS TOUCH 15 II WIDE

### **VOTRE REVENDEUR VECTRON:**

# **Sommaire**

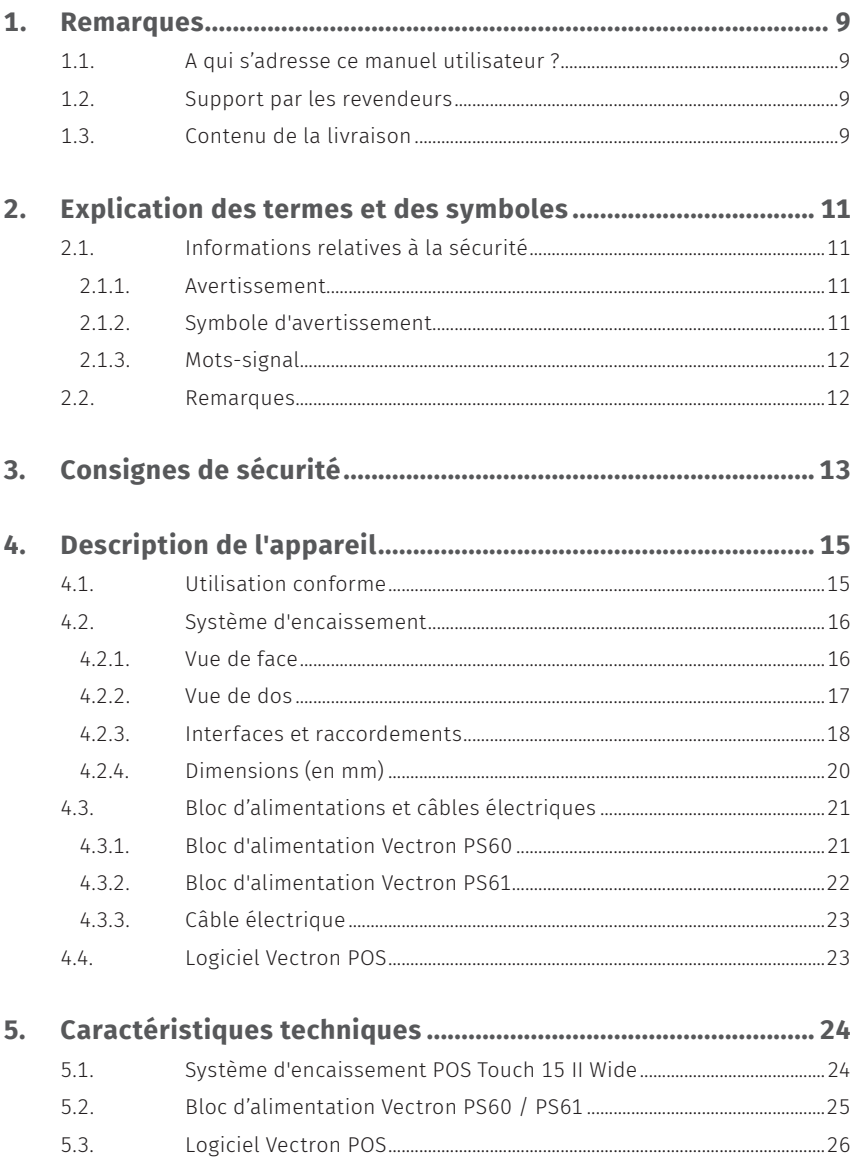

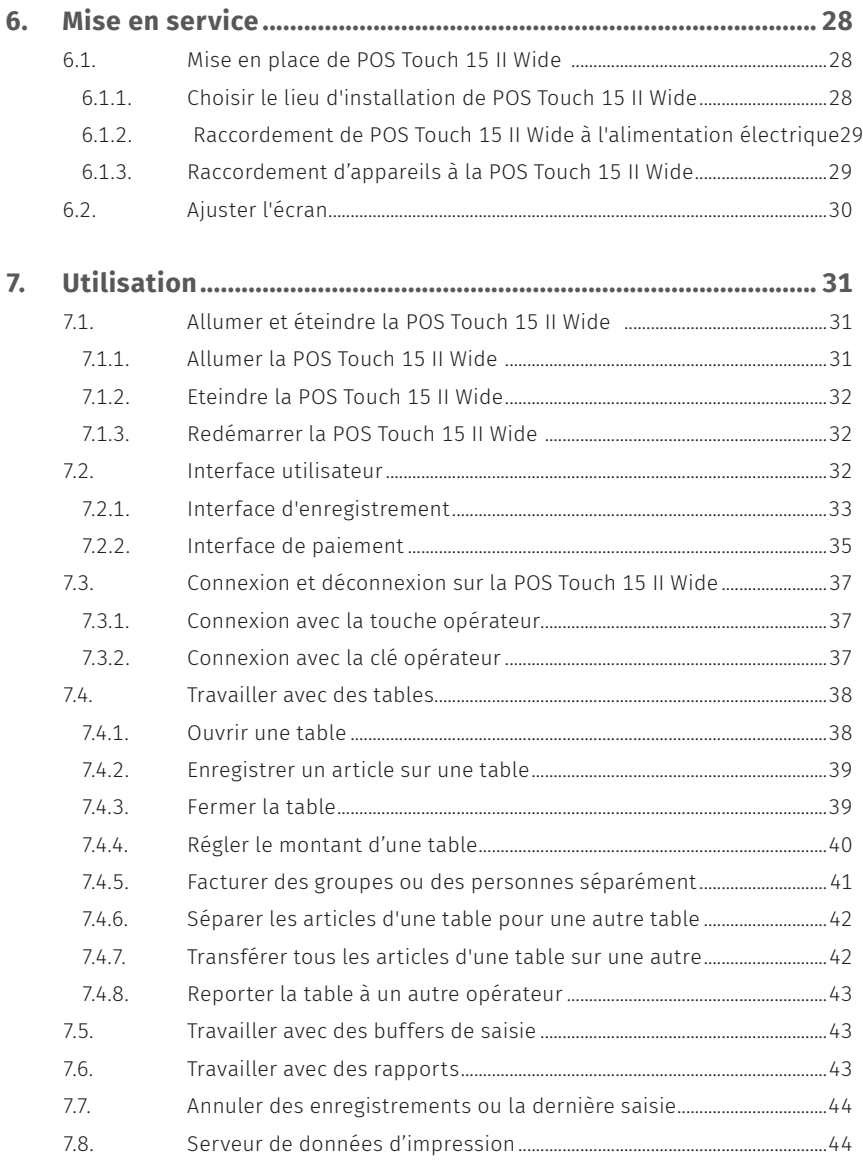

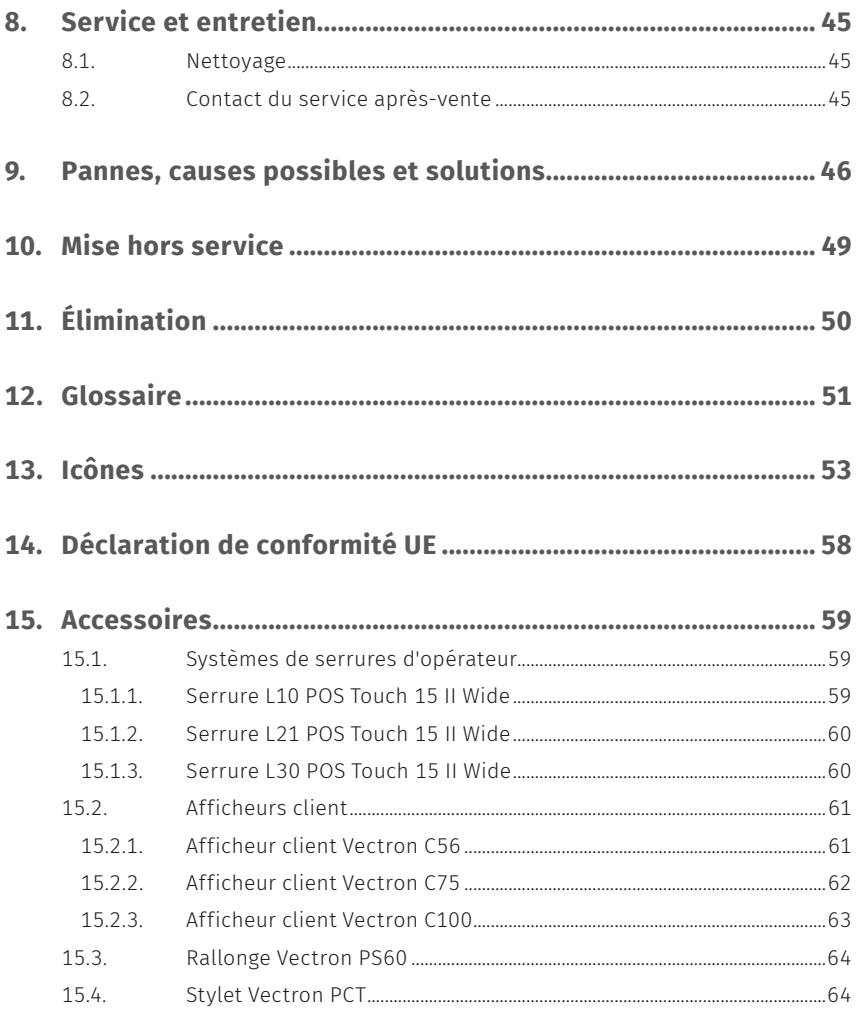

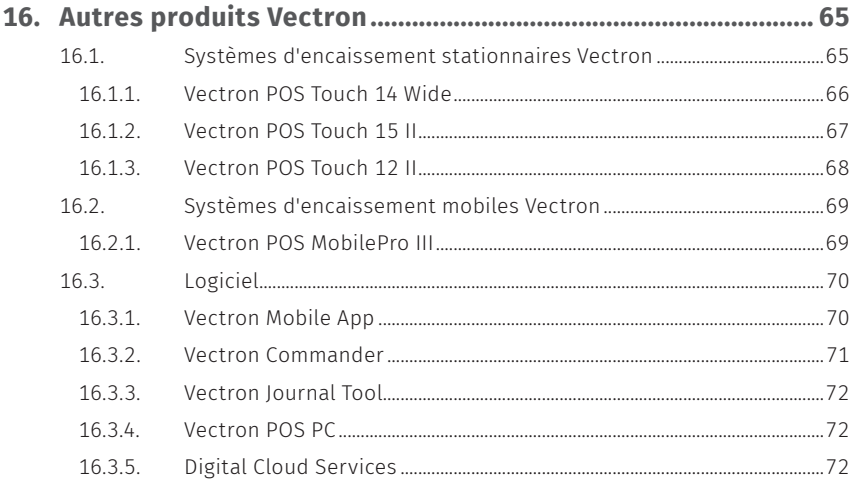

## **MANUEL UTILISATEUR**

POS TOUCH 15 II WIDE

# <span id="page-8-0"></span>**1. Remarques**

Le présent manuel utilisateur fait partie intégrante de la Vectron POS Touch 15 II Wide. Lisez entièrement cette documentation et en particulier le chapitre « Consignes de sécurité » avant de commencer à utiliser le produit. Conservez la documentation de sorte que tous les opérateurs y aient accès à tout moment. Si vous transmettez le produit à des tiers, joignez toujours la documentation.

# **1.1. A qui s'adresse ce manuel utilisateur ?**

Utilisateurs finaux de la Vectron POS Touch 15 II Wide et revendeurs Vectron.

# **1.2. Support par les revendeurs**

Votre revendeur Vectron a programmé votre POS Touch 15 II Wide et il est votre interlocuteur pour toutes les questions relatives à la programmation. En cas de besoin, il vous assistera pour la mise en service et vous aidera à vous familiariser avec votre système d'encaissement.

# **1.3. Contenu de la livraison**

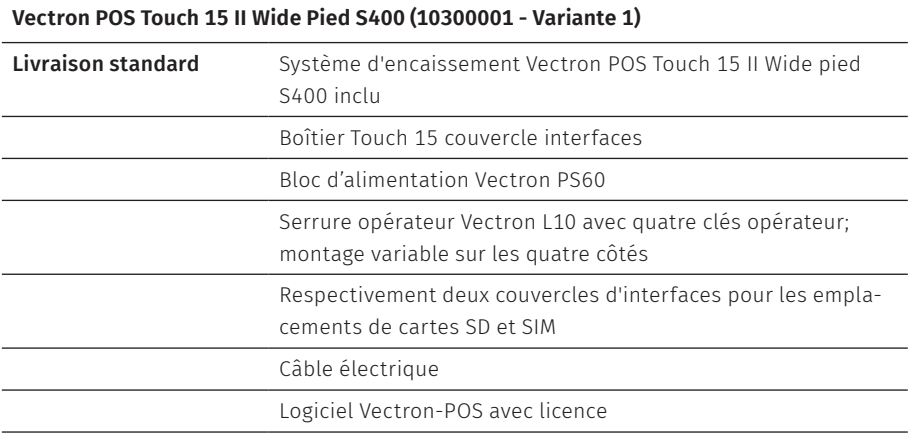

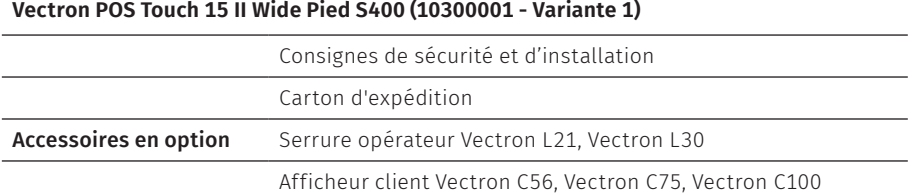

#### **Vectron POS Touch 15 II Wide (10300001 - Variante 2)**

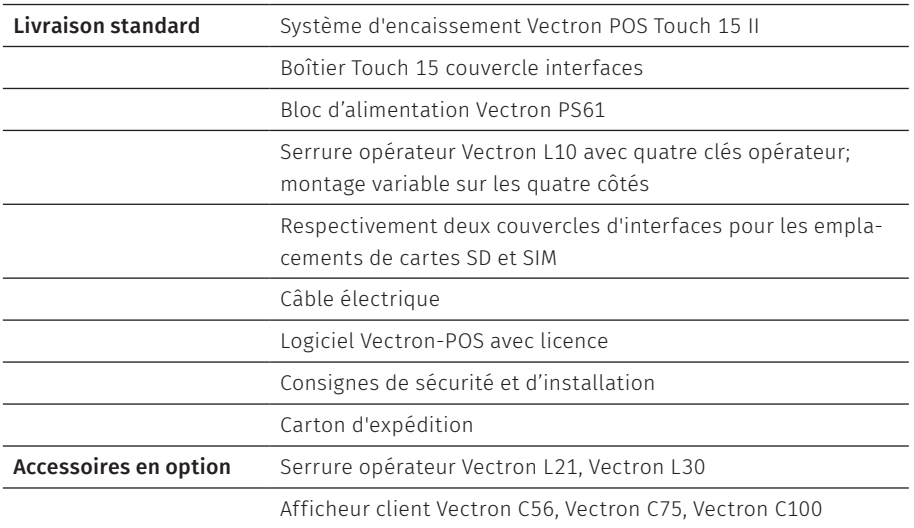

# <span id="page-10-0"></span>**2. Explication des termes et des symboles**

# **2.1. Informations relatives à la sécurité**

Ce manuel contient des consignes de sécurité et des avertissements relatifs à votre système d'encaissement POS Touch 15 II Wide.

## **2.1.1. Avertissement**

### A **MOT-SIGNAL**

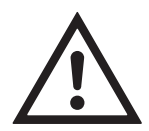

a **Type et source du danger** Conséquences en cas de non-respect

Protection contre le danger

### **2.1.2. Symbole d'avertissement**

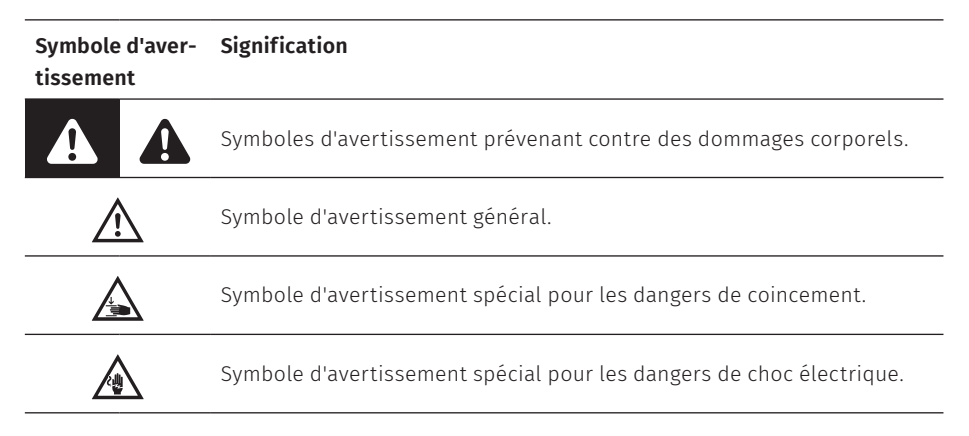

## <span id="page-11-0"></span>**2.1.3. Mots-signal**

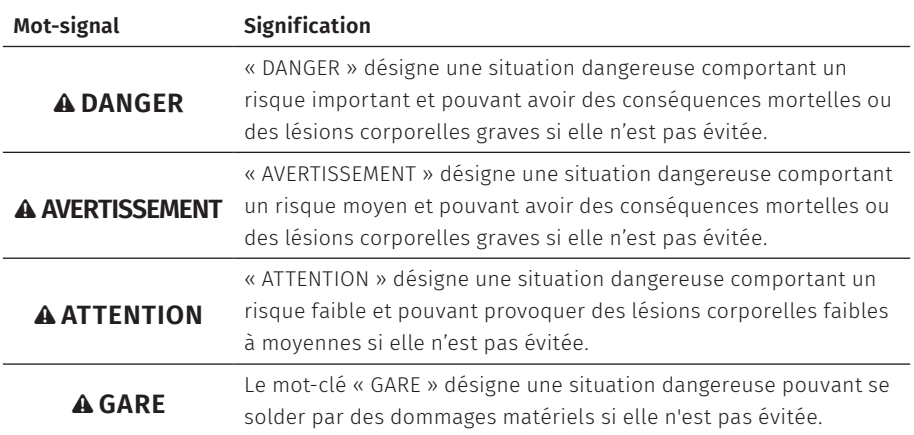

# **2.2. Remarques**

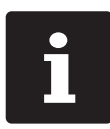

Le signe d'information indique des remarques utiles pour l'utilisation de votre POS Touch 15 II Wide.

# <span id="page-12-0"></span>**3. Consignes de sécurité**

#### A **DANGER**

#### **Choc électrique mortel dû à des composants endommagés du système d'encaissement.**

- A En cas de dommages, déconnectez le cordon électrique du réseau électrique.
- A Si des composants du système d'encaissement sont endommagés, adressez-vous à votre revendeur Vectron.

#### A **ATTENTION**

#### **Coincement du doigt pendant l'orientation de l'écran.**

La taille de la fente entre le boîtier de l'écran et l'articulation change pendant le réglage de l'orientation.

- A Ne pas introduire les doigts entre le boîtier de l'écran et l'articulation.
- A Avant de régler l'orientation de l'écran, lisez les instructions au chapitre 6.2 [« Ajuster](#page-29-1) [l'écran »](#page-29-1) à la page 30.

#### **Danger de trébuchement et d'endommagement de l'appareil en raison de câbles posés de manière non protégée.**

A Posez les câbles de l'appareil de façon à ce qu'ils ne soient pas une source de danger !

#### **Alerte batterie**

Risque d'incendie si la batterie est remplacée par un faux type.

- A Remplacez les batteries uniquement par des batteries du même type ou d'un type équivalent recommandé par le fabricant.
- A Éliminer les batteries usagées conformément aux réglementations locales en vigueur.

#### A **GARE**

#### **Risque d'endommagement des composants du système d'encaissement par des tensions ou courants trop élevés**

- A Utilisez une prise électrique reliée à la terre délivrant une tension alternative entre 110 et 240 Volts.
- A Utilisez des sources de tension électrique protégées par un disjoncteur à courant de défaut.

### A **GARE**

### **Fonction du port RJ11**

A Utilisez le port RJ11 uniquement pour les tiroirs-caisse et non pour le réseau de télécommunications.

#### **Dysfonctionnements dus à une programmation erronée**

- A Ne modifiez la programmation que si vous êtes absolument sûr de ses effets.
- A Protégez la programmation et les fonctions du programme par des mots de passe.
- $\triangleright$  Votre revendeur Vectron vous aidera si vous avez des questions sur la programmation ou programmera votre système d'encaissement selon vos souhaits.

## **Endommagement de l'écran tactile par des objets impropres**

A Ne pas manier l'écran tactile qu'avec les doigts ou des stylets prévus.

#### **Effet de cuisson dû au contenu statique de l'image**

Les images d'ombre peuvent rester visibles en permanence sur l'écran en raison du contenu statique de l'image.

- A Veuillez configurer votre économiseur d'écran.
- $\triangleright$  Votre revendeur Vectron vous aidera si vous avez des questions sur la programmation ou programmera votre système d'encaissement selon vos souhaits.

#### **Des détergents trop agressifs peuvent endommager la surface du boîtier**

- A Pour le nettoyage, n'utilisez pas de poudre à récurer ni de détergent contenant des solvants.
- A Si nécessaire, nettoyez la surface du boîtier des appareils avec un chiffon doux non pelucheux. Si elle est très sale, vous pouvez humidifier légèrement le chiffon avec de l'eau ou un détergent doux sans résidu.

#### **Endommagement de composants du système d'encaissement en raison du transport dans des emballages inappropriés**

A Pour l'expédition, emballez les composants du système d'encaissement dans leur emballage d'origine.

# <span id="page-14-0"></span>**4. Description de l'appareil**

# **4.1. Utilisation conforme**

- ▶ POS Touch 15 II Wide est un système d'encaissement stationnaire pour le traitement de processus de commande et de paiement.
- $\triangleright$  POS Touch 15 II Wide peut être utilisé dans les conditions ambiantes définies au chapitre 5 [« Caractéristiques](#page-23-1) techniques » à la page 24.
- ▶ Pour l'emploi de POS Touch 15 II Wide utilisez uniquement des accessoires originaux ou des accessoires agréés par Vectron.
- ▶ Vectron Systems AG décline toute responsabilité pour les dommages ou les blessures causés par une utilisation non conforme.
- X L'utilisateur de POS Touch 15 II Wide est responsable de l'enregistrement et de la sauvegarde des données générées avec le POS Touch 15 II Wide.
- ▶ L'utilisateur de POS Touch 15 II Wide est responsable du traitement des données conformément aux exigences légales.

<span id="page-15-0"></span>**MANUEL UTILISATEUR** POS Touch 15 II Wide

# **4.2. Système d'encaissement**

## **4.2.1. Vue de face**

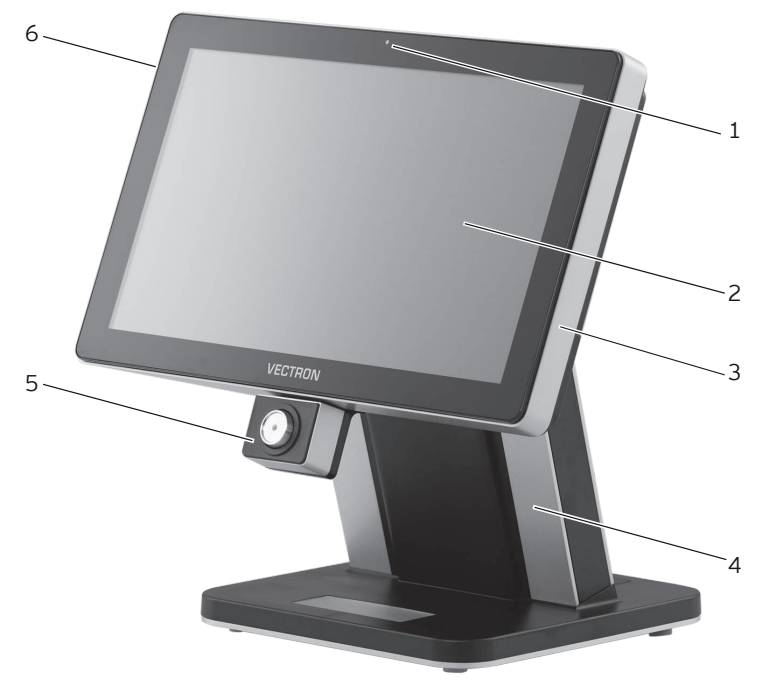

Fig. 1: Vue de face

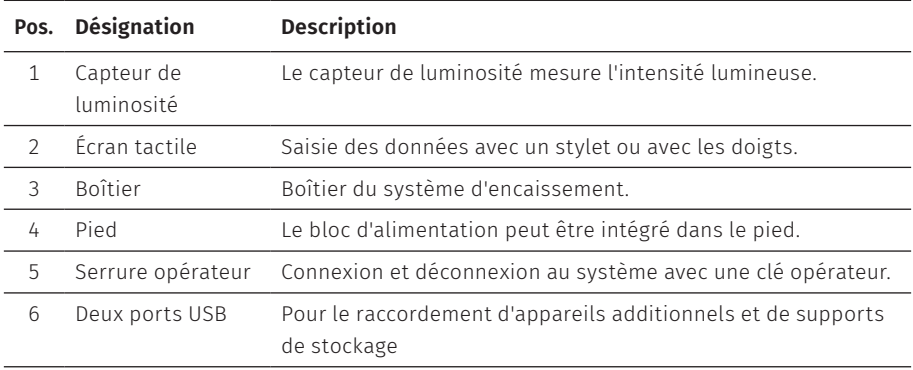

## <span id="page-16-0"></span>**4.2.2. Vue de dos**

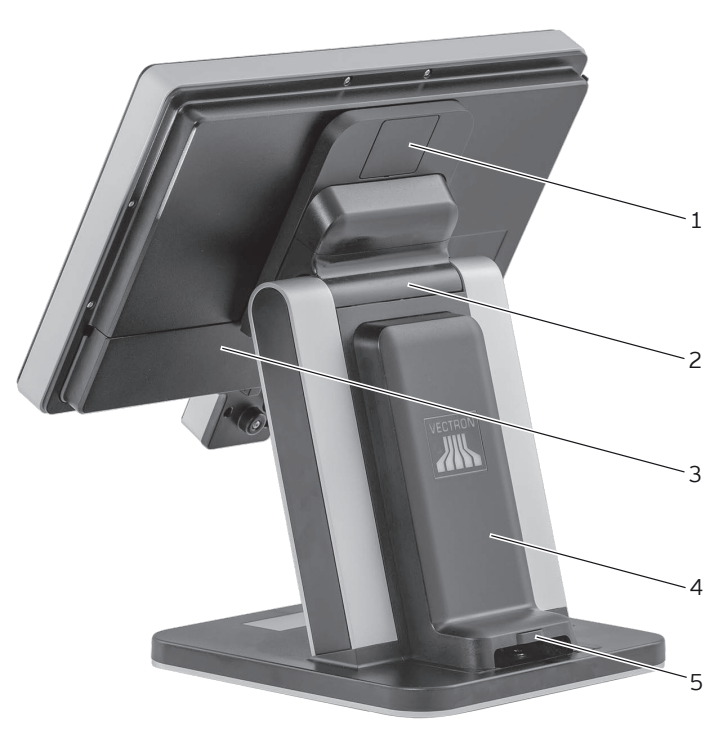

Fig. 2: Vue de dos

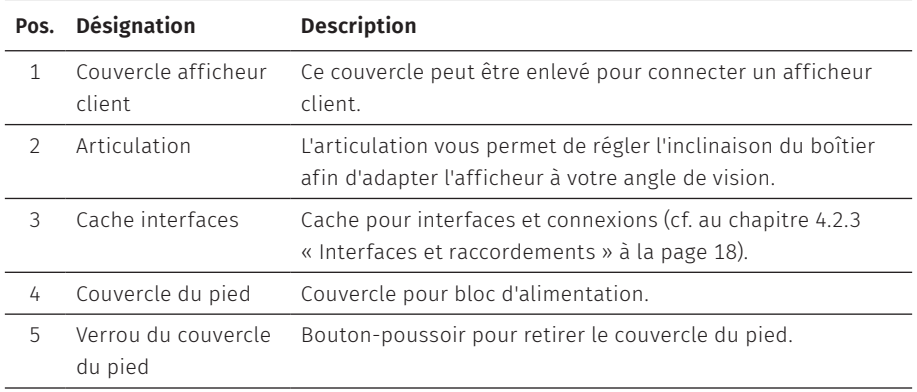

# <span id="page-17-0"></span>**MANUEL UTILISATEUR**

POS Touch 15 II Wide

<span id="page-17-1"></span>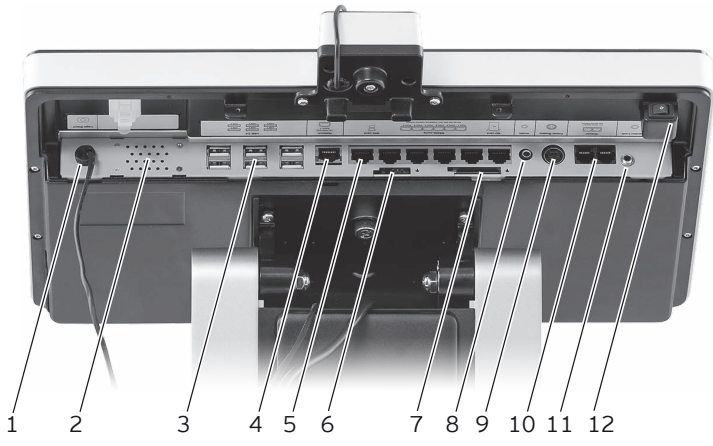

# **4.2.3. Interfaces et raccordements**

Fig. 3: Aperçu détaillé des interfaces et raccordements

| Pos.          | Désignation                                  | <b>Description</b>                                                                              |
|---------------|----------------------------------------------|-------------------------------------------------------------------------------------------------|
| $\mathbf{1}$  | Câble de raccor-<br>dement éclairage<br>logo | Câble de raccordement pour l'éclairage logo du pied.                                            |
| $\mathcal{L}$ | Haut-parleur                                 |                                                                                                 |
| 3             | Interfaces USB                               | Six interfaces USB 2.0 pour appareils additionnels et supports<br>de stockage.                  |
| 4             | Interface réseau                             | 10/100/1000 Base-T; Ethernet.                                                                   |
| 5             | Interfaces série                             | Six interfaces sérielles pour appareils additionnels, RJ45.                                     |
| 6             | Logement cartes<br><b>SIM</b>                | Pour cartes SIM standard Mini (25 x 15mm).                                                      |
| 7             | Logement cartes<br><b>SD</b>                 | Pour cartes SD jusqu'à 4 Go et SDHC jusqu'à 32 Go.                                              |
| 8             | Connecteur audio                             | Raccordement pour haut-parleurs stéréo.                                                         |
| 9             | Prise électrique                             | Raccordement pour bloc d'alimentation (Variante 1 : Vectron<br>PS60, variante 2 : Vectron PS61) |
| 10            | Raccordement de<br>tiroir                    | 2 interfaces pour tiroirs-caisses.                                                              |

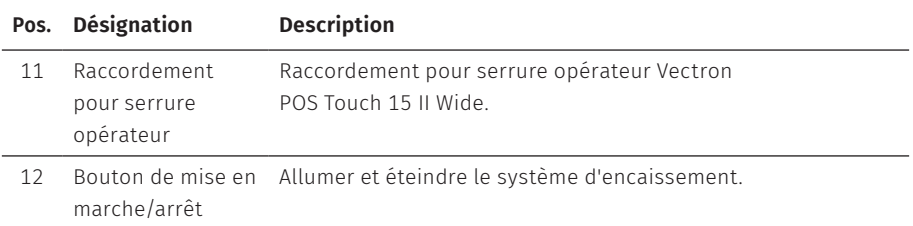

<span id="page-19-0"></span>**4.2.4. Dimensions (en mm)**

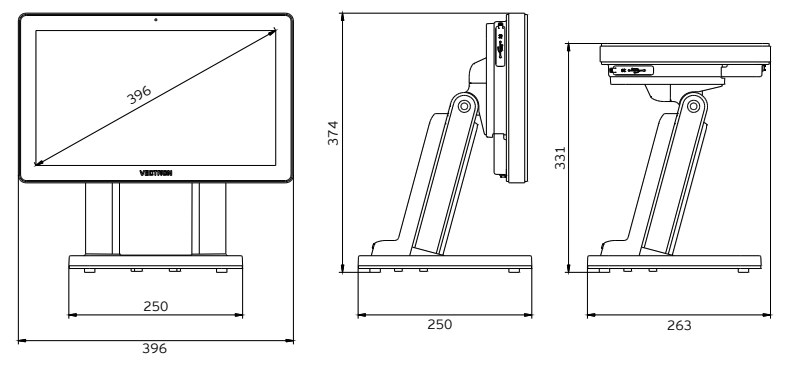

Fig. 4: Vectron POS Touch 15 II Wide Pied S400 (10300001 - Variante 1)

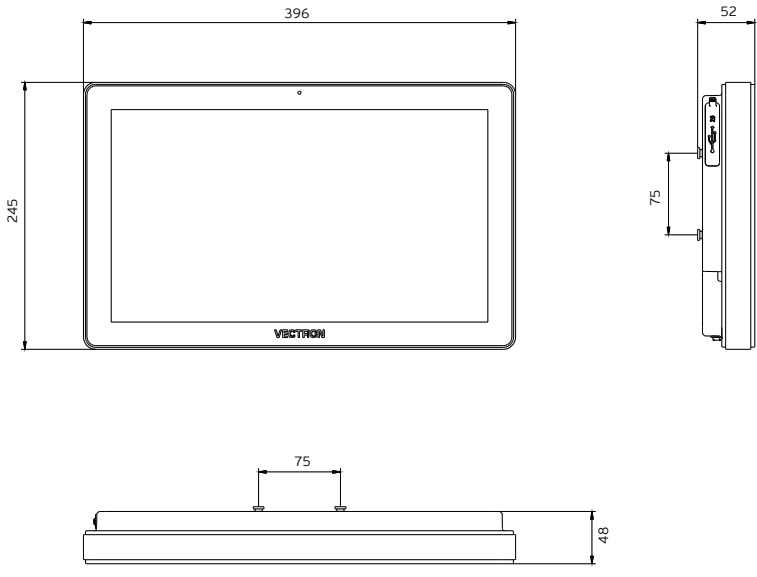

Fig. 5: Vectron POS Touch 15 II Wide (10300001 - Variante 2)

# <span id="page-20-0"></span>**4.3. Bloc d'alimentations et câbles électriques**

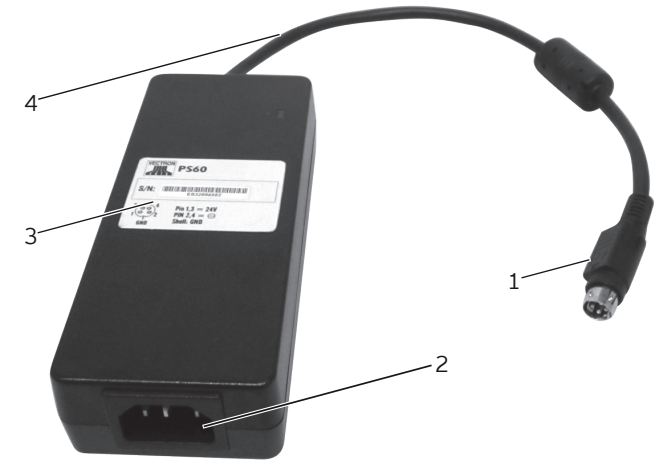

## **4.3.1. Bloc d'alimentation Vectron PS60**

Fig. 6: Bloc d'alimentation Vectron POS Touch 15 II Wide

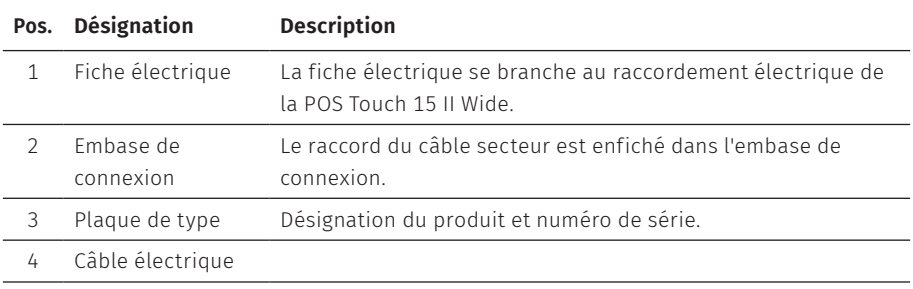

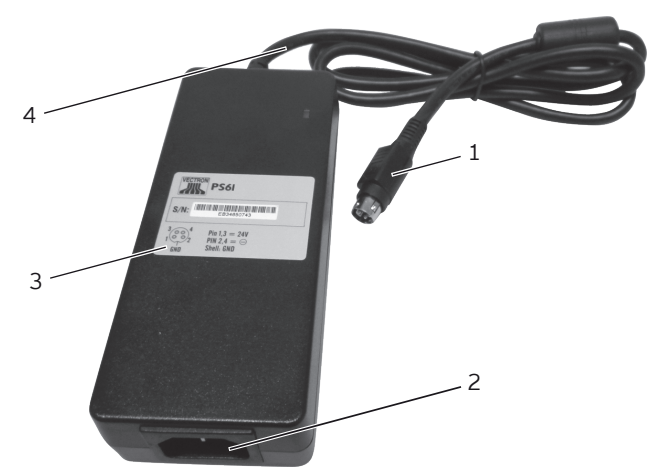

## <span id="page-21-0"></span>**4.3.2. Bloc d'alimentation Vectron PS61**

Fig. 7: Bloc d'alimentation Vectron POS Touch 15 II Wide

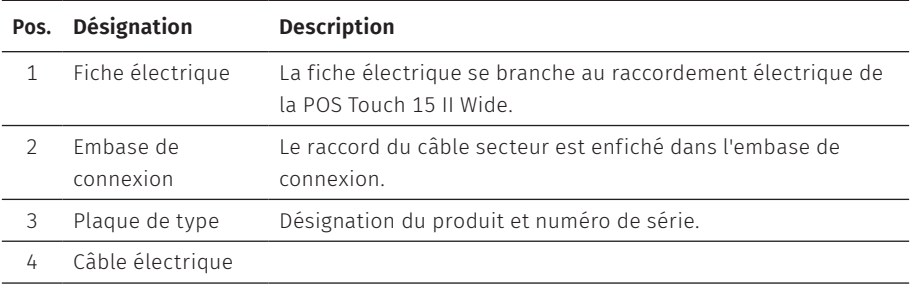

### <span id="page-22-0"></span>**4.3.3. Câble électrique**

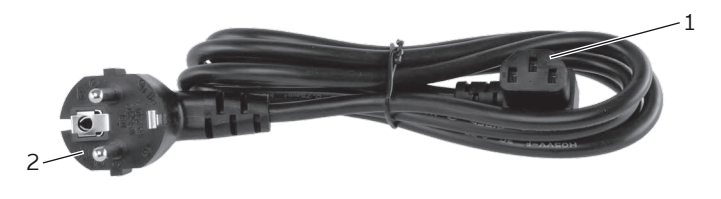

Fig. 8: Câble électrique

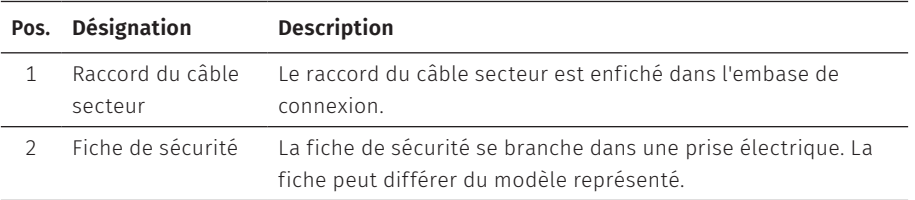

# **4.4. Logiciel Vectron POS**

Les fonctions pouvant être utilisées avec le logiciel Vectron POS installé dépendent de la version du logiciel utilisé et de la programmation.

Votre revendeur Vectron peut répondre à vos questions sur la programmation ou programmer le système d'encaissement selon vos souhaits.

# <span id="page-23-1"></span><span id="page-23-0"></span>**5. Caractéristiques techniques**

# **5.1. Système d'encaissement POS Touch 15 II Wide**

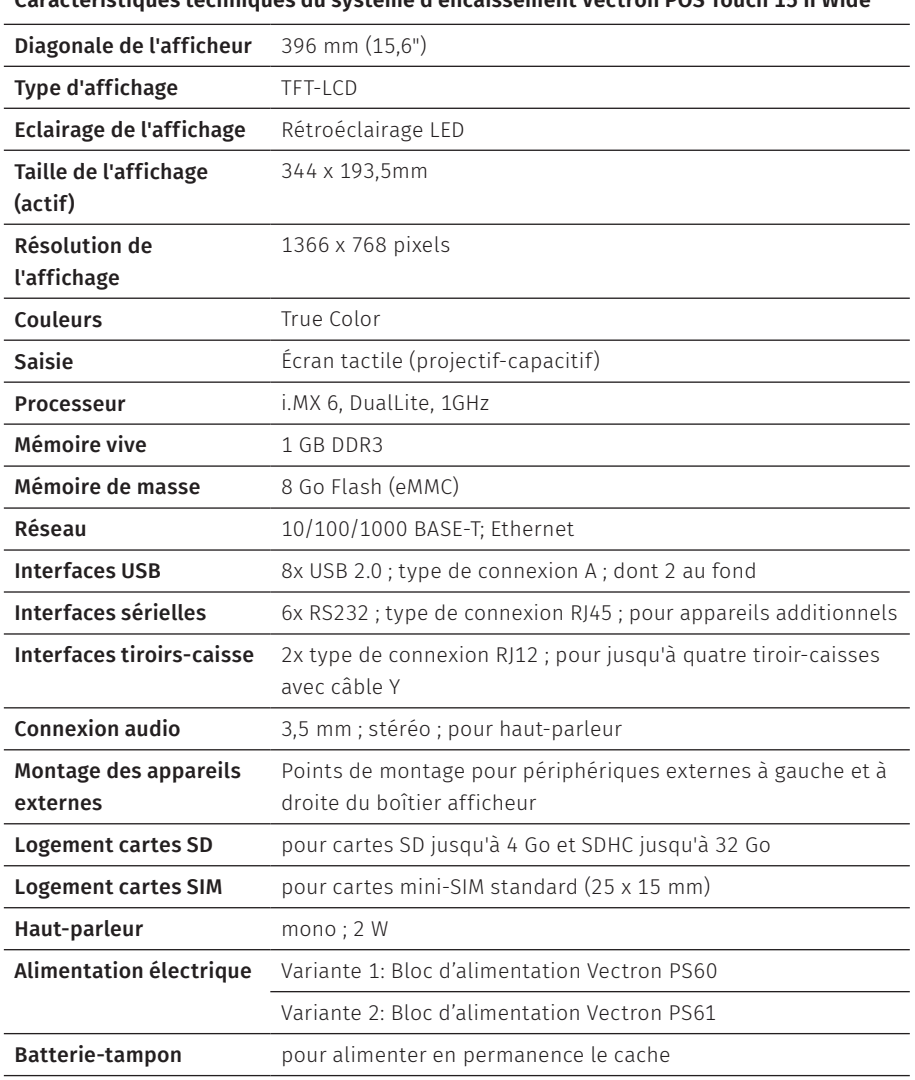

**Caractéristiques techniques du système d'encaissement Vectron POS Touch 15 II Wide**

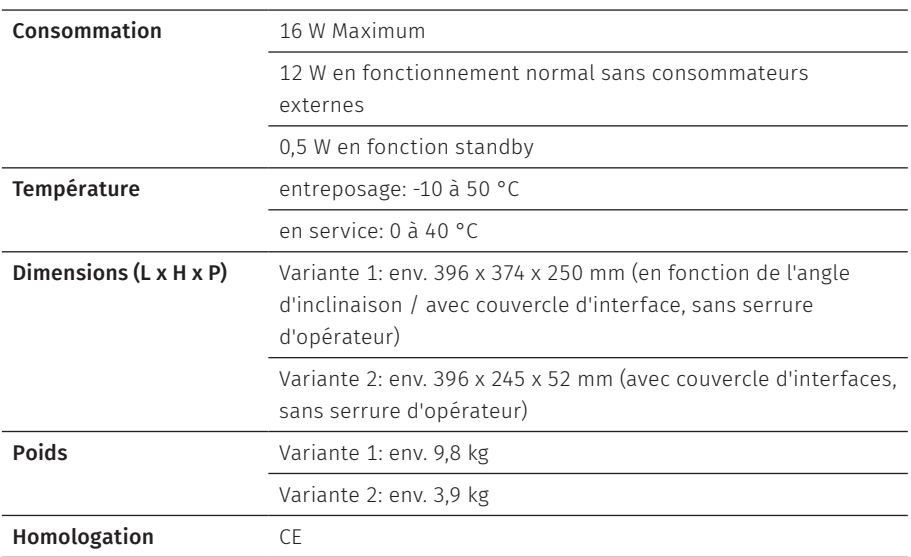

#### <span id="page-24-0"></span>**Caractéristiques techniques du système d'encaissement Vectron POS Touch 15 II Wide**

# **5.2. Bloc d'alimentation Vectron PS60 / PS61**

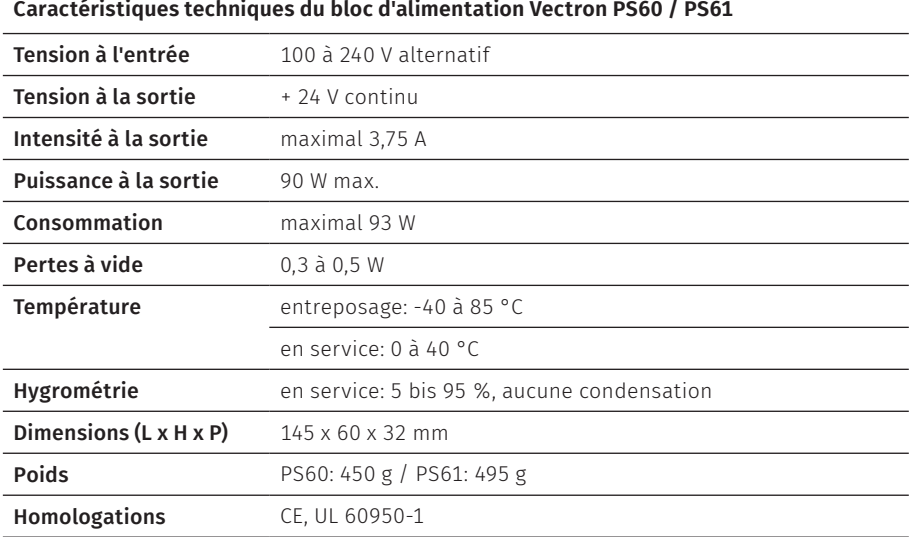

J.

# <span id="page-25-0"></span>**5.3. Logiciel Vectron POS**

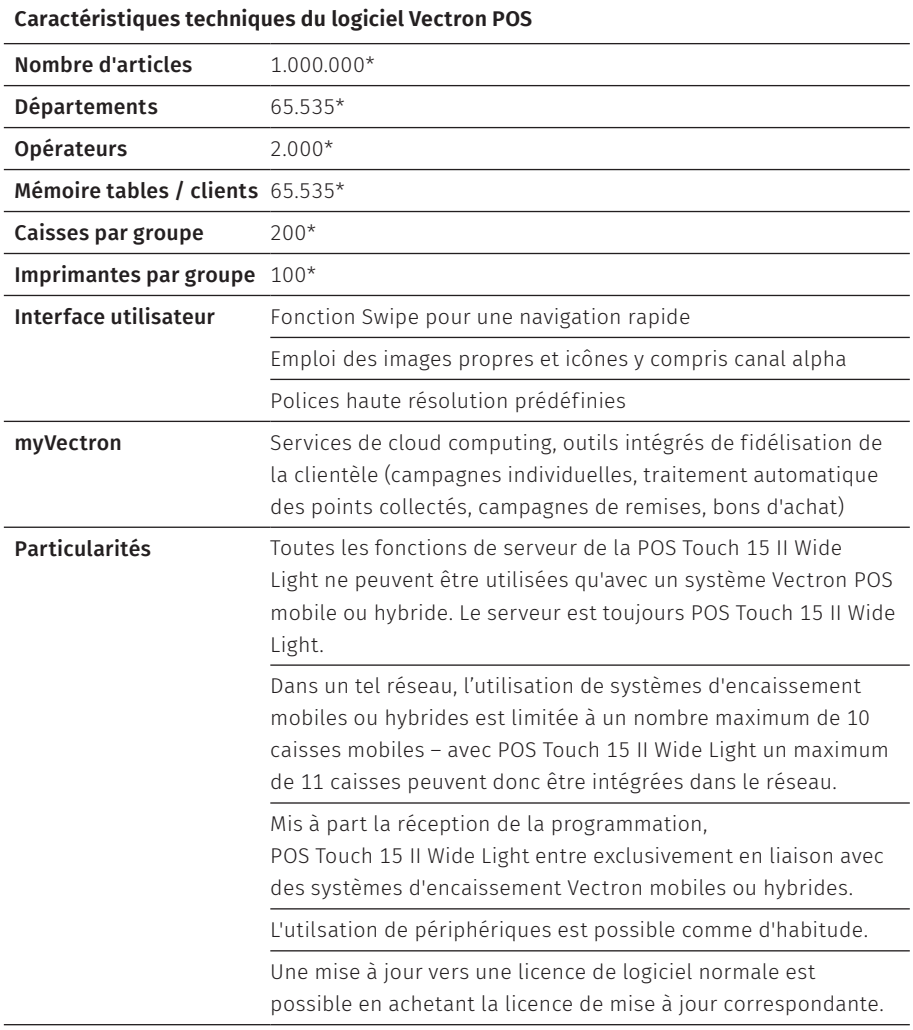

### **Caractéristiques techniques du logiciel Vectron POS**

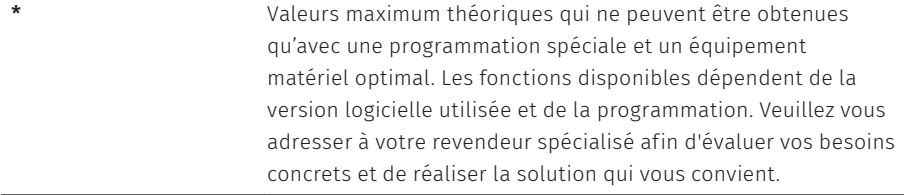

# <span id="page-27-1"></span><span id="page-27-0"></span>**6. Mise en service**

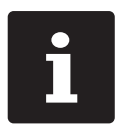

Votre revendeur Vectron a programmé pour vous votre<br>POS Touch 15 II Wide. En cas de besoin, il vous assister<br>mise en service et vous aidera à vous familiariser avec<br>d'encaissement. POS Touch 15 II Wide. En cas de besoin, il vous assistera pour la mise en service et vous aidera à vous familiariser avec votre système d'encaissement.

# **6.1. Mise en place de POS Touch 15 II Wide**

# **6.1.1. Choisir le lieu d'installation de POS Touch 15 II Wide**

- $\triangleright$  Placez votre POS Touch 15 II Wide dans un local bien ventilé dont la température se situe entre 0 et 40 °C.
- $\triangleright$  POS Touch 15 II Wide ne doit jamais être recouvert.
- ▶ Choisissez l'emplacement de manière à ce que votre POS Touch 15 II Wide ne soit pas exposé au rayonnement solaire direct.
- $\triangleright$  Placez la POS Touch 15 II Wide sur une surface stable, plane et de taille suffisante.
- Assurez-vous qu'aucun liquide ne peut s'écouler sur POS Touch 15 II Wide, sur le bloc d'alimentation ou sur le câble d'alimentation.
- $\triangleright$  Posez les câbles de manière à ce qu'ils ne subissent pas de traction.
- ▶ Posez les câbles de manière à ce que personne ne puisse trébucher sur celui-ci.
- ▶ Lors du montage mural de la POS Touch 15 II Wide, veiller à ce que le mur et les éléments de suspension utilisés aient une capacité de charge suffisante.

### <span id="page-28-0"></span>**6.1.2. Raccordement de POS Touch 15 II Wide à l'alimentation électrique**

#### A **ATTENTION**

#### **Danger de trébuchement et d'endommagement de l'appareil en raison de câbles posés de manière non protégée.**

- A Posez les câbles de l'appareil de façon à ce qu'ils ne soient pas une source de danger !
- A Posez les câbles de manière à ce qu'ils ne subissent pas de traction.

#### A **GARE**

#### **Risque d'endommagement des composants du système d'encaissement par des tensions ou courants trop élevés**

- A Utilisez une prise électrique reliée à la terre délivrant une tension alternative entre 110 et 240 Volts.
- A Utilisez des sources de tension électrique protégées par un disjoncteur à courant de défaut.
- X Branchez la fiche de sécurité du câble sur une prise électrique.

### **6.1.3. Raccordement d'appareils à la POS Touch 15 II Wide**

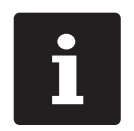

Votre revendeur Vectron vous informera sur les périphériques disponibles.

# <span id="page-29-1"></span><span id="page-29-0"></span>**6.2. Ajuster l'écran**

### A **ATTENTION**

### **Coincement du doigt pendant l'orientation de l'écran.**

La taille de la fente entre le boîtier de l'écran et l'articulation change pendant le réglage de l'orientation.

A Ne pas introduire les doigts entre le boîtier de l'écran et l'articulation.

## A **GARE**

## **Endommagement du boîtier par dépasser l'inclinaison.**

- ▶ Ne pas incliner l'écran au-delà de la position horizontale.
- $\triangleright$  Orientez l'écran à votre champ de vision en inclinant le boîtier.

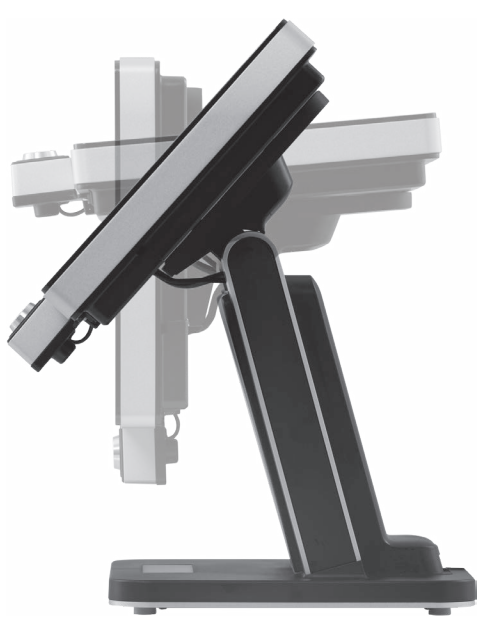

Fig. 9: Ajuster l'écran

# <span id="page-30-0"></span>**7. Utilisation**

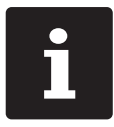

les boutons évoqués dans cette section et qui peuvent être représentés<br>
comme éléments graphiques sont illustrés au chapitre 13 « Icônes » à la<br>
page 53. comme éléments graphiques sont illustrés au chapitre 13 [« Icônes »](#page-52-1) à la [page](#page-52-1) 53.

# **7.1. Allumer et éteindre la POS Touch 15 II Wide**

#### **7.1.1. Allumer la POS Touch 15 II Wide**

Si la POS Touch 15 II Wide a été mise en service comme décrit au [chapitre](#page-27-1) 6 « Mise en [service »](#page-27-1) à la page 28 vous pouvez la démarrer.

▶ Appuyez brièvement sur le bouton marche/arrêt pour mettre en marche la POS Touch 15 II Wide.

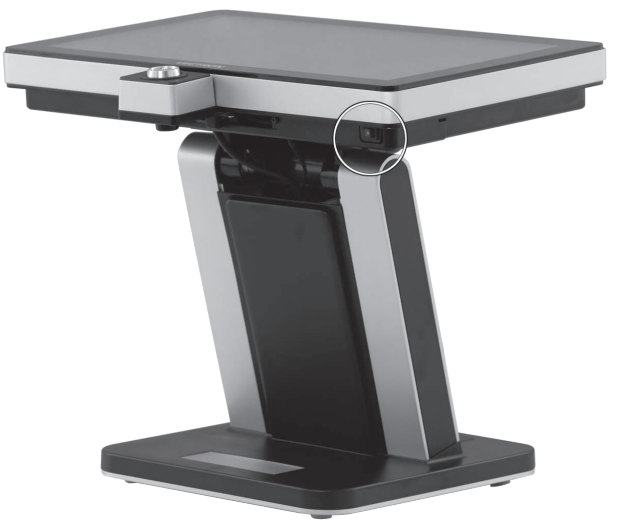

Fig. 10: POS Touch 15 II Wide Allumer/éteindre la

## <span id="page-31-0"></span>**7.1.2. Eteindre la POS Touch 15 II Wide**

▶ Appuyez brièvement sur le bouton marche/arrêt pour mettre la POS Touch 15 II Wide hors tension.

## **7.1.3. Redémarrer la POS Touch 15 II Wide**

- ▶ Appuyez brièvement sur le bouton marche/arrêt pour mettre la POS Touch 15 II Wide hors tension.
- $\blacktriangleright$  Attendez env. 10 secondes.
- ▶ Appuyez brièvement sur le bouton marche/arrêt pour mettre en marche la POS Touch 15 II Wide.

# **7.2. Interface utilisateur**

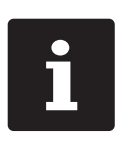

Ce chapitre décrit un exemple de configuration du logiciel Vectron POS. La programmation et la configuration de votre système d'encaissement peut différer considérablement de cet exemple. Votre revendeur Vectron a programmé votre POS Touch 15 II Wide et il est votre interlocuteur pour toutes les questions relatives à la programmation.

Après avoir mis en service et démarré la POS Touch 15 II Wide, votre système d'encaissement est prêt pour la saisie de données.

### A **GARE**

#### **Endommagement de l'écran tactile par des objets impropres.**

A Ne pas manier l'écran tactile qu'avec les doigts ou des stylets prévus.

## <span id="page-32-0"></span>**7.2.1. Interface d'enregistrement**

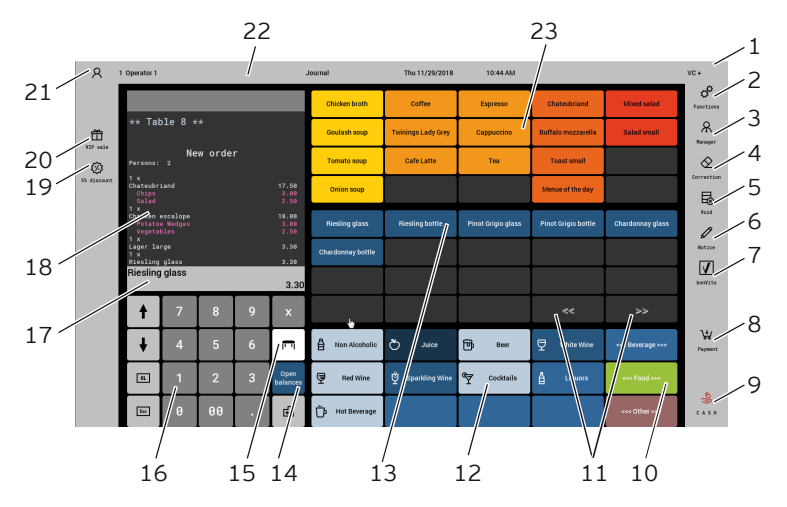

Fig. 11: Interface d'enregistrement

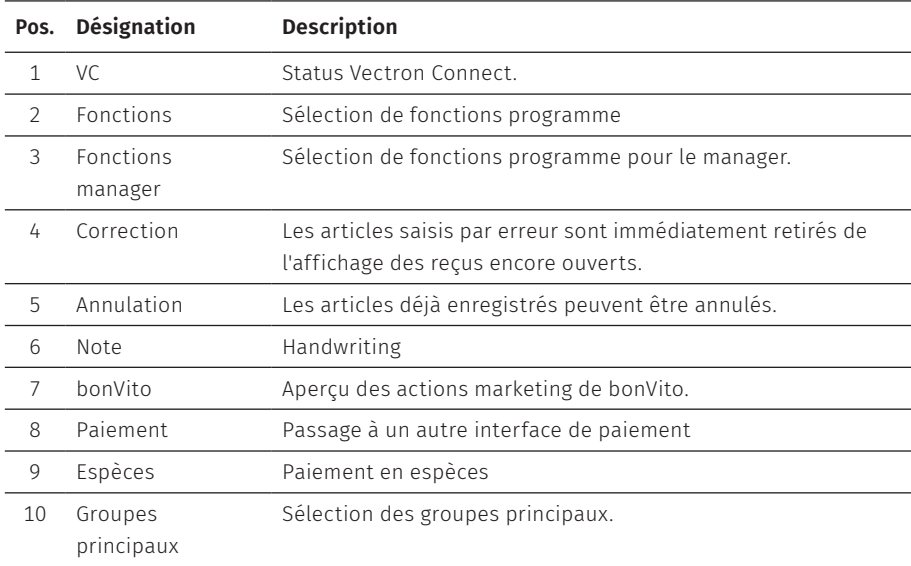

### **MANUEL UTILISATEUR**

POS TOUCH 15 II WIDE

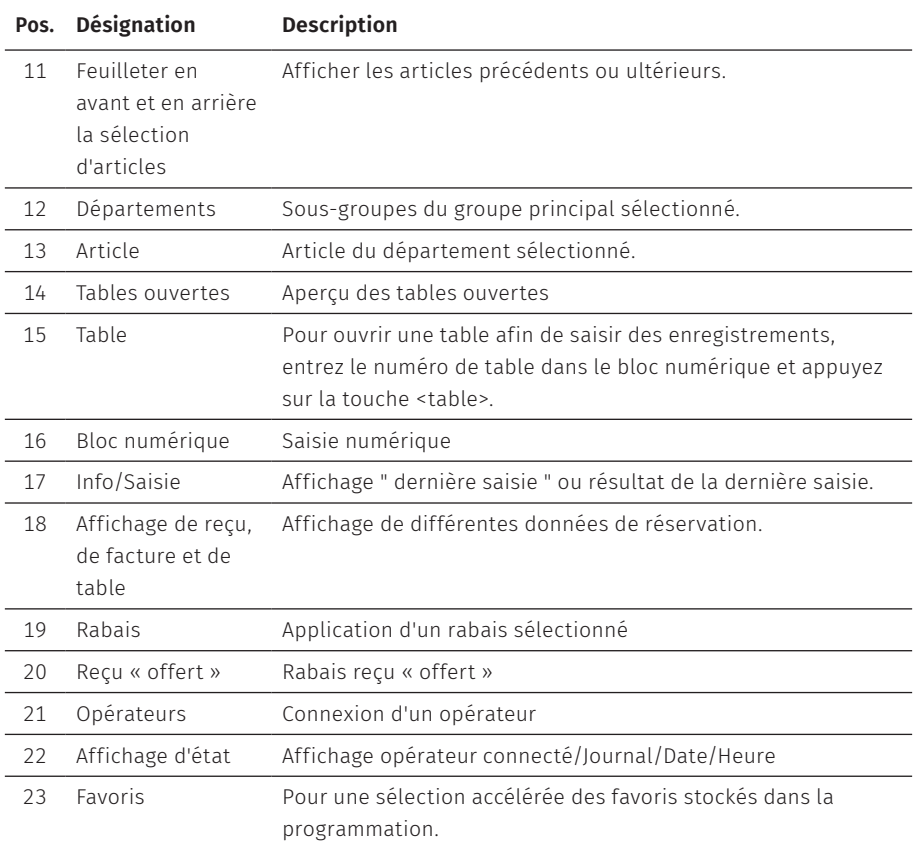

## <span id="page-34-0"></span>**7.2.2. Interface de paiement**

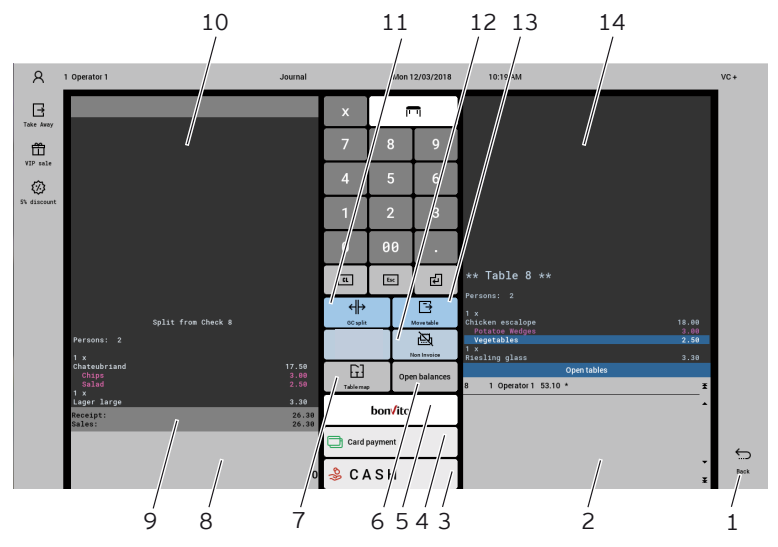

Fig. 12: Interface de paiement

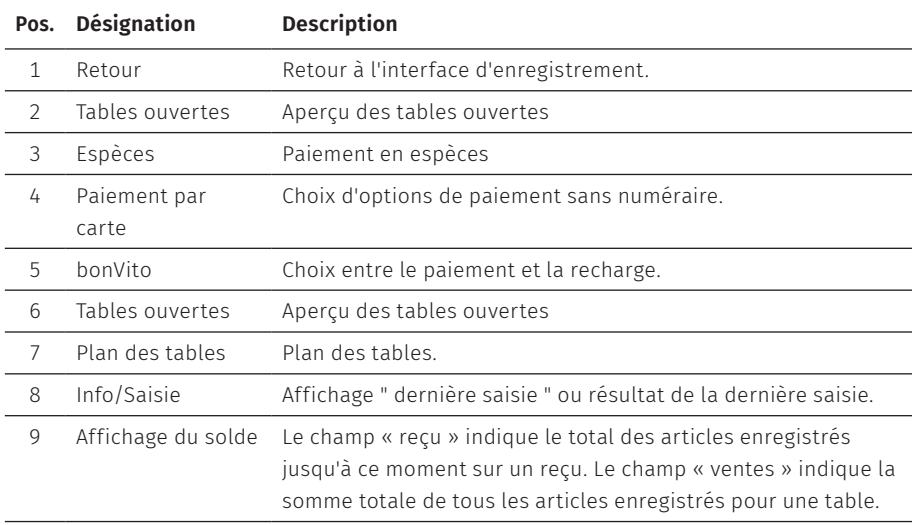

## **MANUEL UTILISATEUR**

POS TOUCH 15 II WIDE

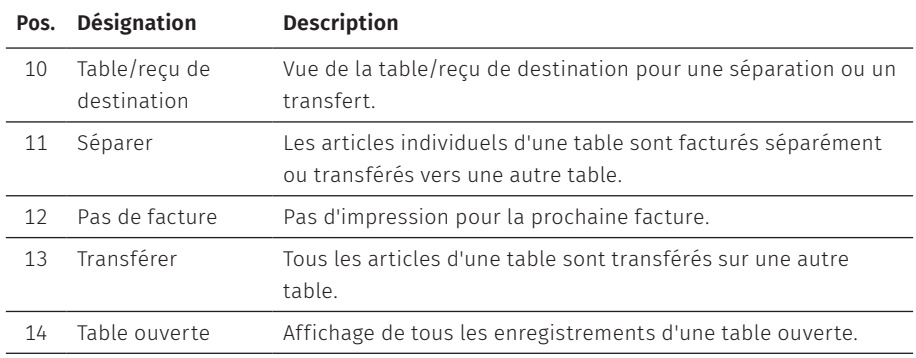
# **7.3. Connexion et déconnexion sur la POS Touch 15 II Wide**

Deux types de connexion utilisateur peuvent être programmés. Si vous possédez une clé d'opérateur et que vous souhaitez vous connecter avec celle-ci, reportezvous au chapitre 7.3.2 [« Connexion](#page-36-0) avec la clé opérateur » à la page 37. Si vous ne possédez pas de clé opérateur, reportez-vous au chapitre 7.3.1 [« Connexion](#page-36-1) avec la touche [opérateur »](#page-36-1) à la page 37.

## <span id="page-36-1"></span>**7.3.1. Connexion avec la touche opérateur**

### A **GARE**

### **Endommagement de l'écran tactile par des objets impropres.**

- A Ne pas manier l'écran tactile qu'avec les doigts ou des stylets prévus.
- $\blacktriangleright$  Entrez le numéro de l'opérateur sur le bloc numérique.
- ▶ Appuyez sur la touche <Opérateur>.
- ▶ Entrez le code secret quand il vous sera demandé.
- ▶ Pour confirmer, appuyez sur la touche <entrée> pour connecter cet opérateur.

Le nom de l'opérateur apparaît à l'affichage d'état.

#### Déconnecter

▶ Pour déconnecter l'opérateur connecté, appuyez sur la touche <Opérateur> ou dans l'affichage de l'état sur le nom de l'opérateur connecté.

### <span id="page-36-0"></span>**7.3.2. Connexion avec la clé opérateur**

Le système de serrure opérateur se compose de deux éléments : la serrure opérateur et la clé opérateur.

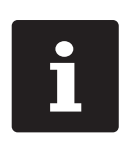

Chaque clé opérateur a un numéro affecté de façon unique. Le numéro<br>de votre clé opérateur est consigné dans la gestion des utilisateurs.<br>A l'aide de cette affectation, le logiciel Vectron-POS est capable de<br>reconnaitre qu de votre clé opérateur est consigné dans la gestion des utilisateurs. A l'aide de cette affectation, le logiciel Vectron-POS est capable de reconnaitre quel opérateur s'est connecté au système d'encaissement et active les droits d'utilisation programmés.

- Présentez la clé à la serrure opérateur.
- ▶ Entrez le code secret quand il vous sera demandé.
- ▶ Pour confirmer, appuyez sur la touche <entrée> pour connecter cet opérateur.

Le nom de l'opérateur apparaît à l'affichage d'état.

### Déconnecter

Retirez la clé de la serrure opérateur.

# **7.4. Travailler avec des tables**

La fonction " Table " permet de facturer séparément des groupes ou des personnes.

## <span id="page-37-0"></span>**7.4.1. Ouvrir une table**

Pour sauvegarder les enregistrements effectués pour une table, vous devez d'abord ouvrir une table.

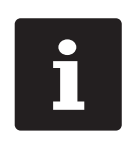

Avec cette fonction, vous pouvez ouvrir encore un fois des tables qui ont déjà été enregistrées mais pas encore facturées (tables ouvertes). Ce sont vos droits opérateur qui déterminent si vous ne pouvez ouvrir que les tables que vous avez enregistrées vous-même ou aussi celles d'autres opérateurs.

- $\blacktriangleright$  Entrez le numéro de la table.
- ▶ Appuyez sur le bouton <Table> pour l'ouvrir.

ou,

▶ Appuyez sur le bouton <Tables ouvertes>.

La liste des tables ouvertes s'affiche.

▶ Pour ouvrir une table déjà enregistrée, appuyez sur l'entrée de la table souhaitée dans la liste.

## **7.4.2. Enregistrer un article sur une table**

- ▶ Ouvrez comme décrit au [chapitre](#page-37-0) 7.4.1 « Ouvrir une table » à la page 38 la table sur laquelle vous voulez enregistrer des articles.
- $\triangleright$  Sélectionnez le groupe principal (Plats, boissons ou autres).
- $\blacktriangleright$  Sélectionnez le département.
- ▶ Dans la liste de sélection des articles, appuyez sur l'article souhaité.

ou,

 $\triangleright$  Si vous souhaitez plusieurs unités d'un article, vous pouvez saisir le nombre correspondant sur le clavier, puis sélectionner l'article souhaité.

Le total des articles souhaités s'affiche à l'écran.

### **7.4.3. Fermer la table**

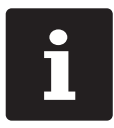

<span id="page-38-0"></span>Si vous fermez une table sur laquelle aucun article n'a été enregistré, elle n'apparaît plus dans la liste des tables ouvertes.

Quand vous fermez une table, les saisies effectuées pour celle-ci sont sauvegardées. Vous pouvez fermer une table de différentes manières.

 $\blacktriangleright$  Appuyez sur la touche <Table>.

ou,

 $\triangleright$  Ouvrez une nouvelle table comme décrit au [chapitre](#page-37-0) 7.4.1 « Ouvrir une table » à la [page](#page-37-0) 38.

#### **MANUEL UTILISATEUR** POS Touch 15 II Wide

### **7.4.4. Régler le montant d'une table**

Différents modes de paiement sont disponibles pour la facturation. Vous pouvez choisir par exemple le paiement en espèces ou par carte de crédit.

Après la facturation, la table est fermée et n'apparaît plus dans la liste des tables ouvertes. Les enregistrements sont sauvegardés dans le journal. Selon la programmation choisie, un ticket simple ou une note de complaisance personnalisée est imprimé.

### **7.4.4.1. Paiement en espèces**

Exemple 1 : Le client paie le montant exact.

- ▶ Ouvrez comme décrit au [chapitre](#page-37-0) 7.4.1 « Ouvrir une table » à la page 38 la table que vous souhaitez facturer.
- ▶ Appuyez sur la touche <espèces>.

Exemple 2 : Faire calculer les rendu de monnaie par la caisse.

- ▶ Ouvrez comme décrit au [chapitre](#page-37-0) 7.4.1 « Ouvrir une table » à la page 38 la table que vous souhaitez facturer.
- $\blacktriangleright$  Entrez au clavier le montant que vous avez reçu du client.

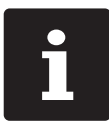

Attention, le montant doit être saisi en centimes. Pour 50 €, vous devez donc saisir 5000.

▶ Appuyez sur la touche <espèces>.

Le montant que vous devez rendre au client s'affiche.

### **7.4.4.2. Autre mode de paiement**

- ▶ Ouvrez comme décrit au [chapitre](#page-37-0) 7.4.1 « Ouvrir une table » à la page 38 la table que vous souhaitez facturer.
- $\blacktriangleright$  Appuyez sur la touche <paiement>.

L'interface de paiement s'affiche.

▶ Appuyez sur la touche du mode de paiement souhaité.

### **7.4.5. Facturer des groupes ou des personnes séparément**

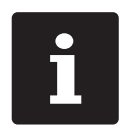

La fonction « séparer la table » peut uniquement être exécutée quand tous les articles de la table ont préalablement été saisis. Pour ce faire, fermez la table ouverte comme décrit au chapitre 7.4.3 [« Fermer](#page-38-0) la [table »](#page-38-0) à la page 39.

- $\triangleright$  Ouvrez comme décrit au [chapitre](#page-37-0) 7.4.1 « Ouvrir une table » à la page 38 la table que vous souhaitez séparer.
- $\blacktriangleright$  Appuyez sur la touche <paiement>.
- ▶ Appuyez sur la touche <séparer>.
- ▶ Dans la fenêtre "table ouverte" appuyez sur les articles que vous voulez séparer.

Un article est ainsi respectivement déplacé vers la fenêtre "table/reçu de destination".

- $\blacktriangleright$  Une fois que vous avez sélectionné tous les articles souhaités, appuyez sur le mode de paiement souhaité, pour facturer les articles séparés.
- ▶ Pour ouvrir l'interface d'enregistrement, appuyez sur la touche <retour>.

## **7.4.6. Séparer les articles d'une table pour une autre table**

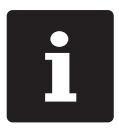

La fonction « séparer la table » peut uniquement être exécutée quand tous les articles de la table ont préalablement été saisis. Pour ce faire, fermez la table ouverte comme décrit au chapitre 7.4.3 [« Fermer](#page-38-0) la [table »](#page-38-0) à la page 39.

- ▶ Ouvrez comme décrit au [chapitre](#page-37-0) 7.4.1 « Ouvrir une table » à la page 38 la table que vous souhaitez séparer.
- $\blacktriangleright$  Appuyez sur la touche <paiement>.
- ▶ Entrez le numéro de table sur laquelle les articles doivent être séparés.
- ▶ Appuyez sur la touche <Séparer table>.

Dans la fenêtre "table/reçu de destination", il s'affiche le numéro de table sur laquelle les articles doivent être transférés

▶ Dans la fenêtre "table ouverte", appuyez sur les articles que vous voulez séparer.

Un article est ainsi respectivement déplacé vers la fenêtre "table/reçu de destination".

 $\blacktriangleright$  Une fois que vous avez sélectionné tous les articles souhaités, appuyez sur la touche <table>.

Les articles sélectionnés sont séparés.

## **7.4.7. Transférer tous les articles d'une table sur une autre**

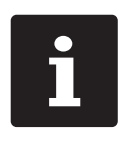

La fonction « Transférer la table » peut uniquement être exécutée<br>quand tous les articles de la table ont préalablement été saisis. Pr<br>faire, fermez la table ouverte comme décrit au chapitre 7.4.3 « Fer<br>table » à la page 3 quand tous les articles de la table ont préalablement été saisis. Pour ce faire, fermez la table ouverte comme décrit au chapitre 7.4.3 [« Fermer](#page-38-0) la [table »](#page-38-0) à la page 39.

▶ Ouvrez comme décrit au [chapitre](#page-37-0) 7.4.1 « Ouvrir une table » à la page 38 la table que vous souhaitez transférer.

- $\blacktriangleright$  Appuyez sur la touche <paiement>.
- ▶ Entrez le numéro de table sur laquelle les articles doivent être transférés.
- ▶ Appuyez sur la touche <Transférer la table>.

Tous les articles de la table ouverte sont transférés sur la table sélectionnée.

## **7.4.8. Reporter la table à un autre opérateur**

La fonction « Transférer la table » permet de transférer une table à un autre opérateur.

Cette fonction peut être activée en option.

# **7.5. Travailler avec des buffers de saisie**

Avec la fonction « buffers de saisie », plusieurs opérateurs peuvent travailler en même temps sur un système d'encaissement.

Le premier opérateur ouvre un buffer de saisie, se connecte et saisit les articles. Si un deuxième opérateur souhaite entre temps utiliser le système d'encaissement, il appuie sur un nouveau bouton de buffer de saisie, se connecte et saisit les articles. Les saisies des opérateurs restent enregistrées dans leurs buffers respectifs jusqu'à la clôture du mode de paiement.

Cette fonction peut être activée en option.

# **7.6. Travailler avec des rapports**

Les rapports vous permettent d'analyser les données enregistrées dans le système d'encaissement.

Le logiciel Vectron POS permet de créer deux types de rapports : les rapports X et Z. Les rapports Z sont des rapports finaux dont les données sont supprimées de

la mémoire des saisies. Les rapports X sont des rapports intermédiaires dont les données sont seulement consultées.

# **7.7. Annuler des enregistrements ou la dernière saisie**

Cette fonction peut être activée en option.

# **7.8. Serveur de données d'impression**

Chaque système d'encaissement du réseau peut être programmé pour servir en plus de serveur de données d'impression.

Un serveur de données d'impression sert à recevoir les données d'impression d'un autre système d'encaissement du réseau, à les préparer et à les imprimer sur une imprimante raccordée localement.Il est possible de configurer plusieurs serveurs de données d'impression.

Par exemple, il est ainsi possible d'imprimer automatiquement en cuisine les commandes saisies sur votre .POS Touch 15 II Wide À l'issue du repas, le système d'encaissement peut imprimer automatiquement la facture au comptoir.

# **8. Service et entretien**

# **8.1. Nettoyage**

### A **DANGER**

### **Choc électrique mortel dû à la pénétration de liquides.**

- A Ne pas ouvrir le bloc d'alimentation de Vectron POS Touch 15 II Wide
- A Avant d'effectuer un nettoyage de la POS Touch 15 II Wide mettez-la hors tension comme décrit au chapitre 10 « Mise hors [service »](#page-48-0) à la page 49.

### A **ATTENTION**

### **Des détergents trop agressifs peuvent endommager la surface du boîtier.**

- A Pour le nettoyage, n'utilisez pas de poudre à récurer ni de détergent contenant des solvants.
- A Si nécessaire, nettoyez la surface du boîtier de l'appareil avec un chiffon doux non pelucheux. Si elle est très sale, vous pouvez humidifier légèrement le chiffon avec de l'eau ou un détergent doux sans résidu.

# **8.2. Contact du service après-vente**

Votre revendeur Vectron répondra à vos questions sur la POS Touch 15 II Wide et les périphériques et vous aidera pour la configuration et l'utilisation.

### A **DANGER**

### **Choc électrique mortel dû à des réparations effectuées de façon incorrecte.**

- A Certains composants peuvent encore être sous tension et se décharger en cas de contact.
- A Si des composants du système d'encaissement sont endommagés, adressez-vous à votre revendeur Vectron.

# **9. Pannes, causes possibles et solutions**

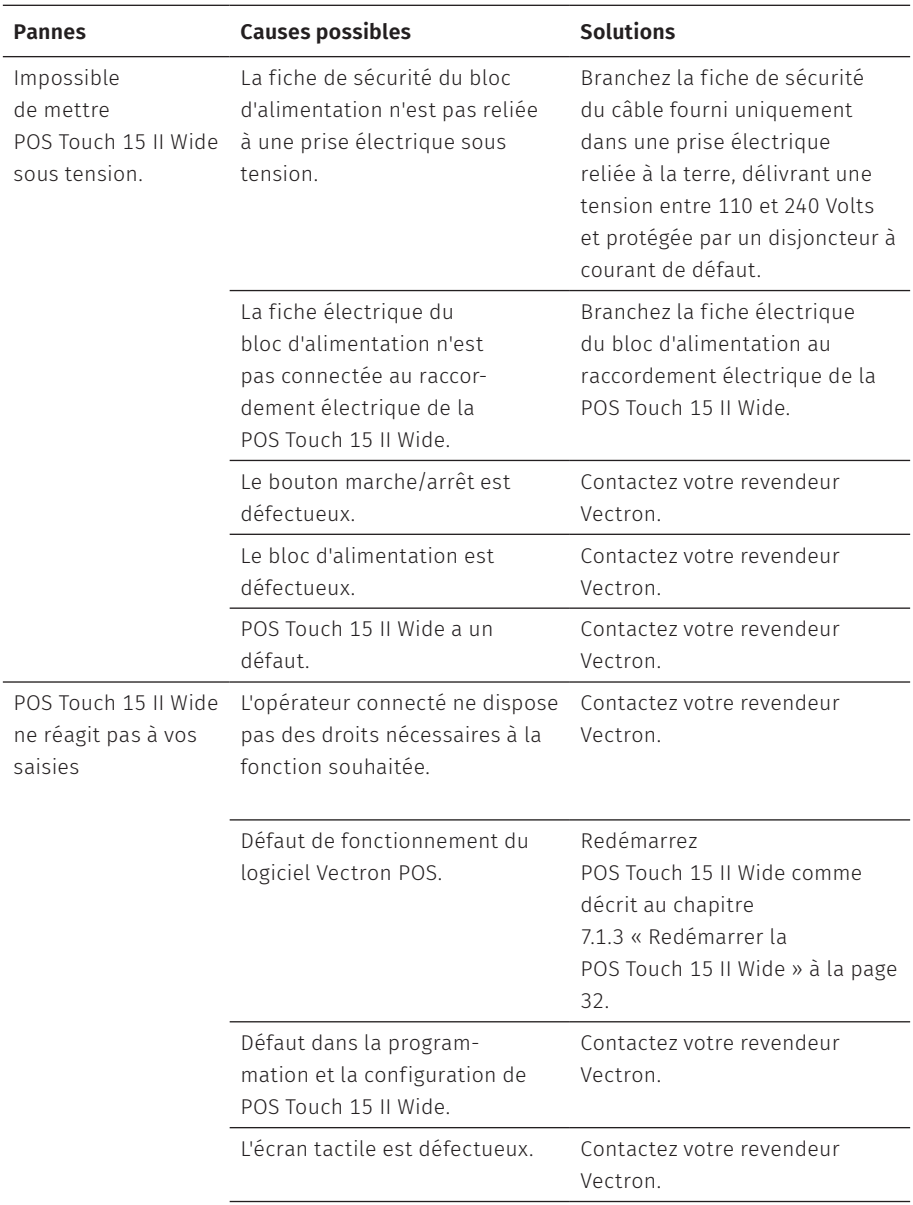

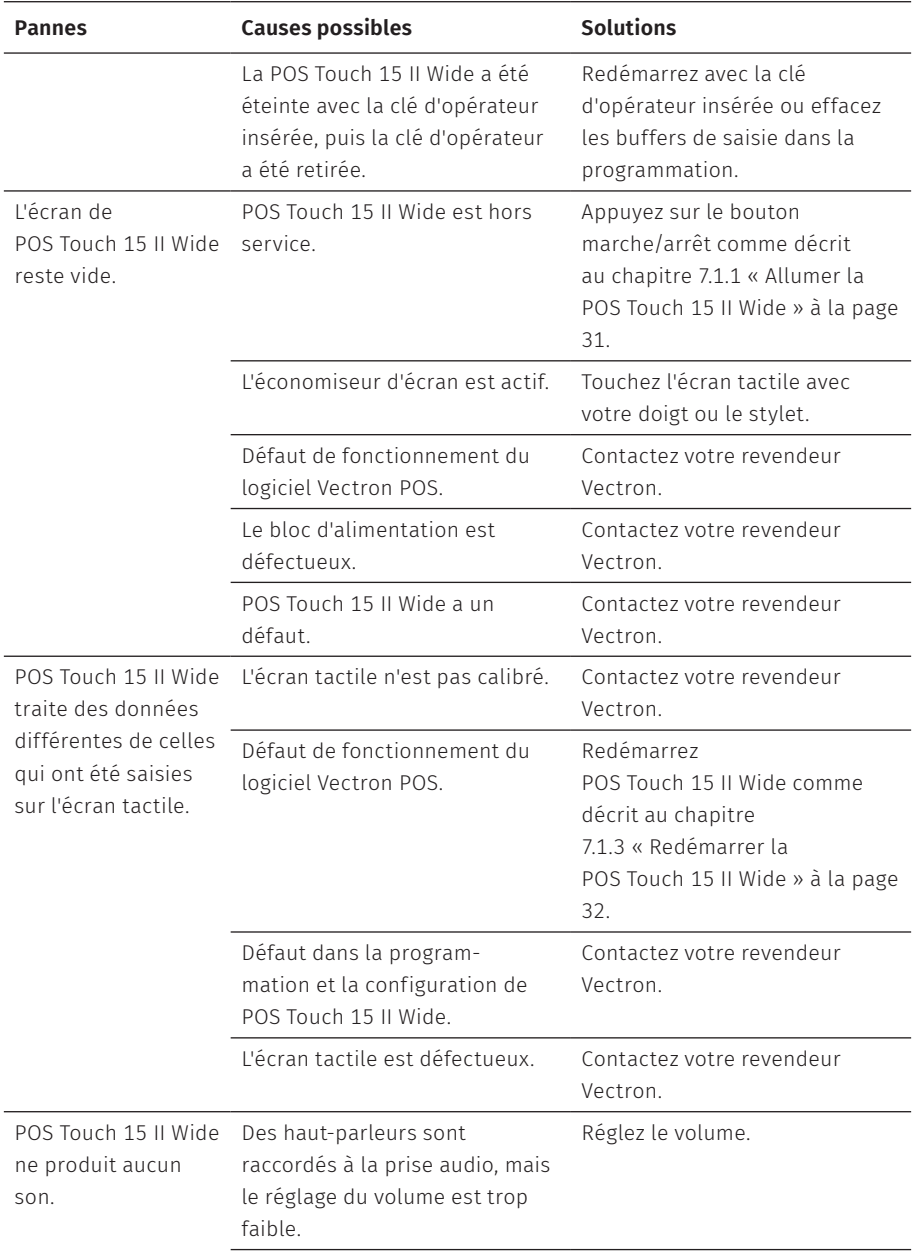

## **MANUEL UTILISATEUR**

POS TOUCH 15 II WIDE

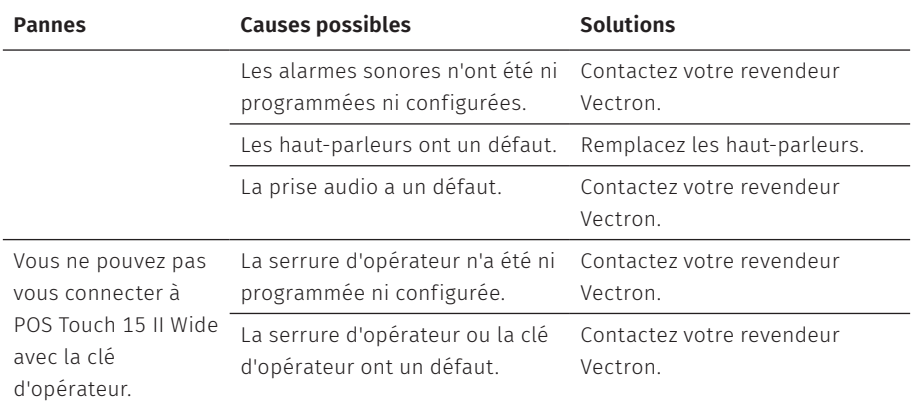

# <span id="page-48-0"></span>**10. Mise hors service**

La mise hors service de POS Touch 15 II Wide est recommandée si le système d'encaissement ne doit plus être utilisé pendant une durée prolongée.

▶ Appuyez brièvement sur le bouton marche/arrêt pour mettre la POS Touch 15 II Wide hors tension.

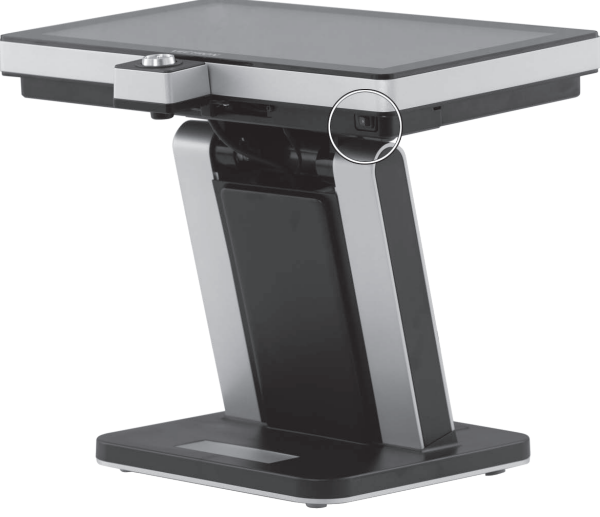

Fig. 13: Eteindre la POS Touch 15 II Wide

- ▶ Tirez la fiche de sécurité du cordon d'alimentation hors de la prise électrique
- $\triangleright$  Débranchez tous les câbles raccordés à POS Touch 15 II Wide.
- ▶ Entreposez votre POS Touch 15 II Wide dans un local dont la température se situe entre -20 et 60 °C.

#### **MANUEL UTILISATEUR** POS Touch 15 II Wide

# **11. Élimination**

#### Directive 2012/19/CE (WEEE)

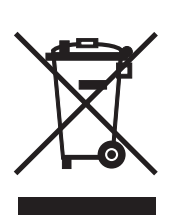

Les appareils électriques et électroniques usagés ne doivent pas être jetés avec les déchets domestiques. Vectron Systems AG reprend les appareils électriques et électroniques usagés fabriqués par ses soins ou pour son compte et utilisés à titre commercial. L'entreprise assure une élimination des appareils électriques et électroniques usagés conforme aux règles en la matière. L'obligation légale de reprise s'applique à des appareils mis sur le marché après le 13 août 2005. En dérogation à cette règle, Vectron Systems AG étend la reprise à tous les appareils mis en circulation depuis le 1er janvier 2004.Renvoyez franco domicile à Vectron Systems AG les appareils électriques et électroniques usagés fabriqués par Vectron Systems AG ou pour son compte ainsi que leurs accessoires dans leur emballage d'origine, en mentionnant « Elimination d'appareils usagés ».

N° d'enregistrement WEEE DE 91733199

# **12. Glossaire**

Ce chapitre explique les termes utilisés en liaison avec .POS Touch 15 II Wide

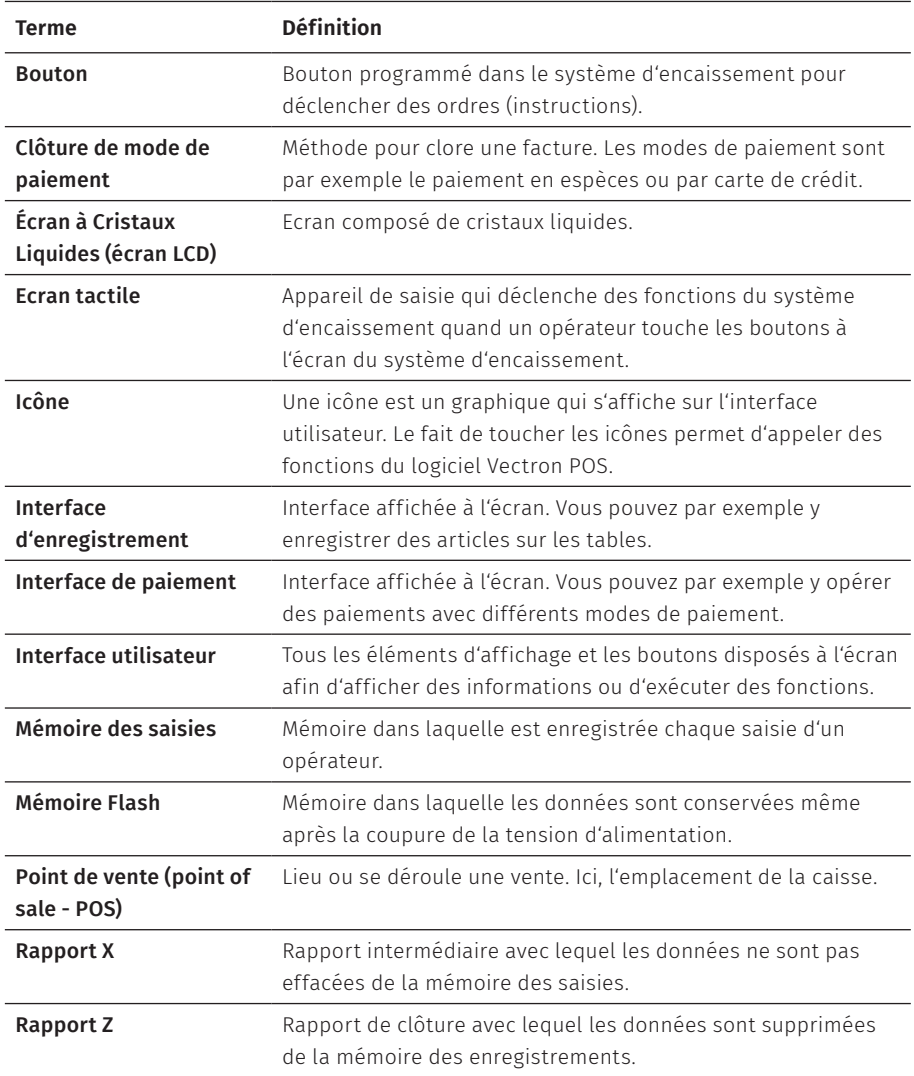

#### **MANUEL UTILISATEUR** POS TOUCH 15 II WIDE

<u> 2008 - An Dùbhlachd ann an Dùbhad ann an Dùbhad ann an Dùbhad ann an Dùbhad ann an Dùbhad ann an Dùbhad ann an </u>

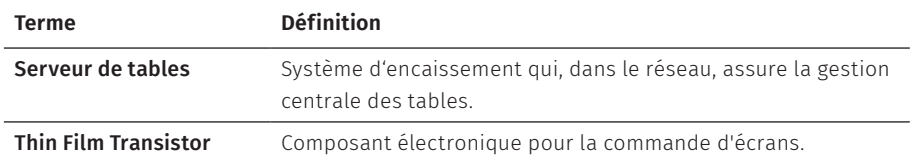

# **13. Icônes**

Les icônes sont des images qui symbolisent certaines fonctions. Les icônes identifient des surfaces définies à l'écran, que l'on appelle boutons.

Lorsque vous touchez des boutons à l'écran de POS Touch 15 II Wide des fonctions sont appelées ou des articles sélectionnés. Ce chapitre fournit une liste des icônes du logiciel Vectron-POS et en explique la signification.

De plus, d'autres icônes peuvent être chargées.

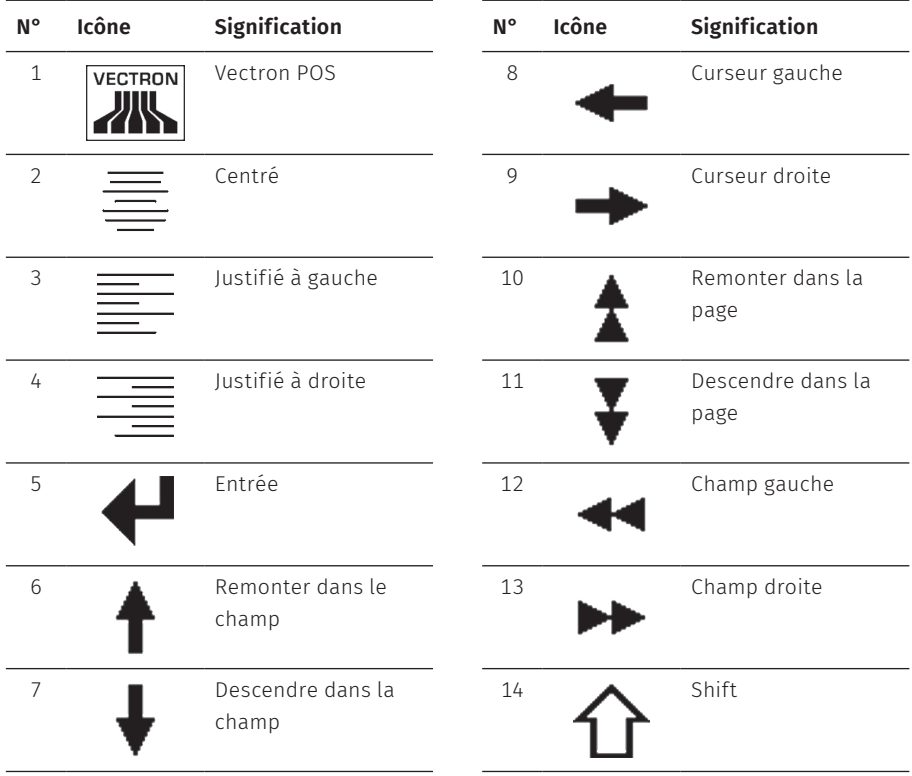

#### **MANUEL UTILISATEUR** POS TOUCH 15 II WIDE

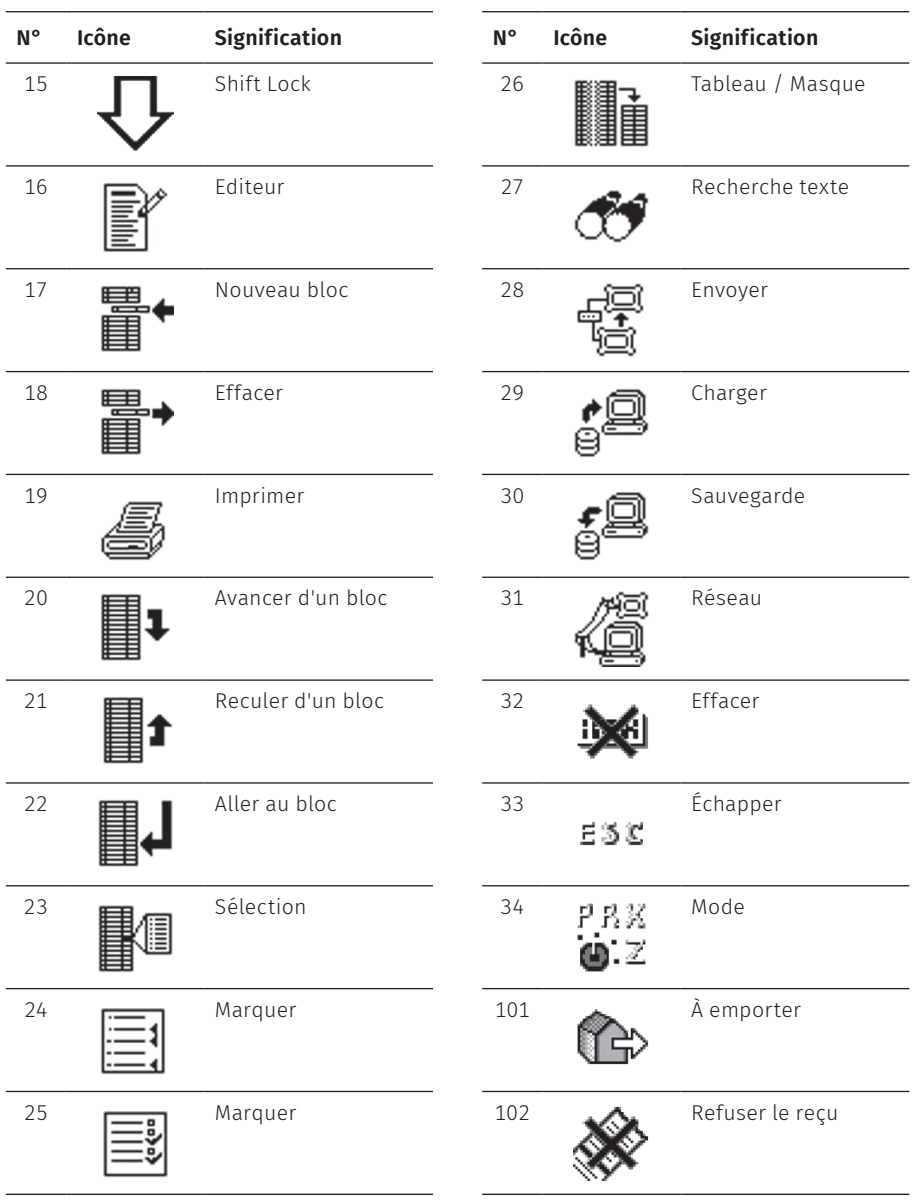

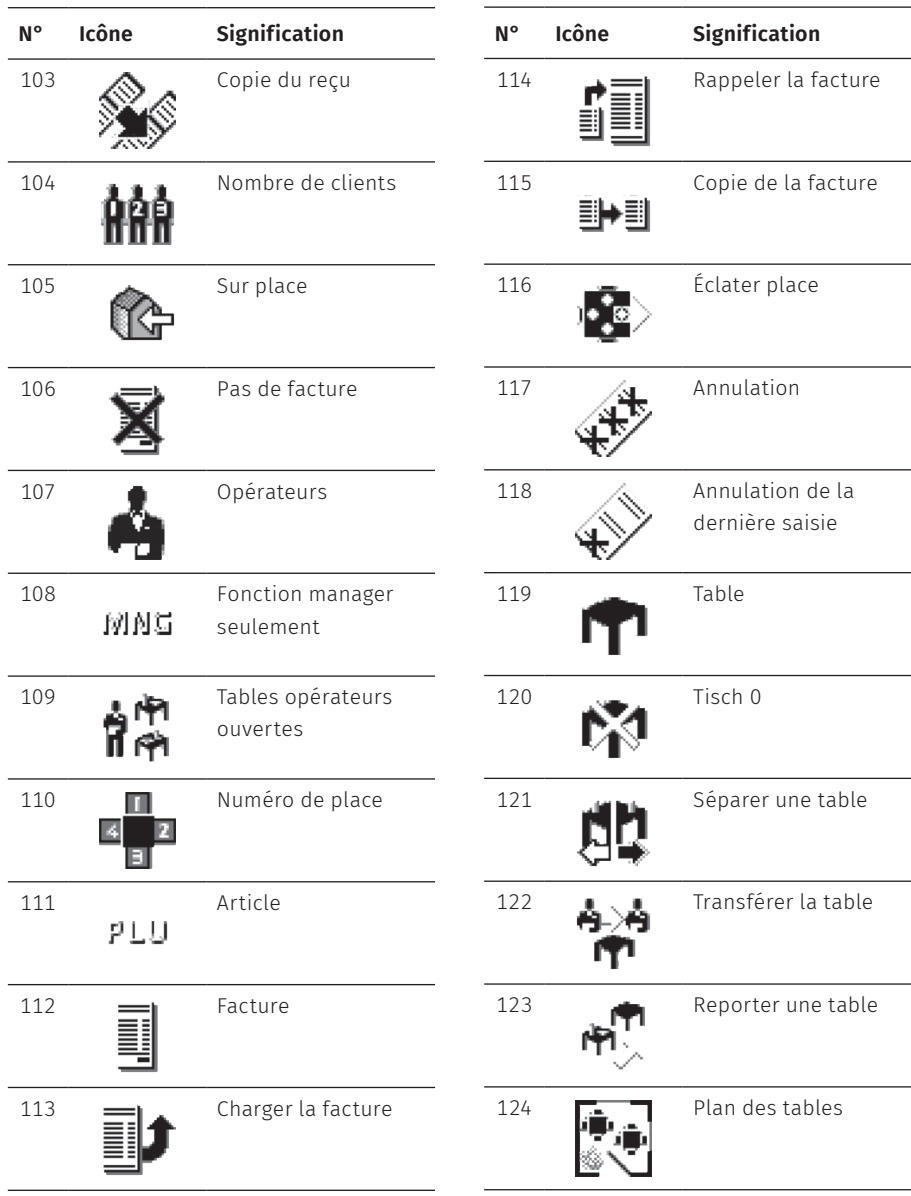

## **MANUEL UTILISATEUR**

POS TOUCH 15 II WIDE

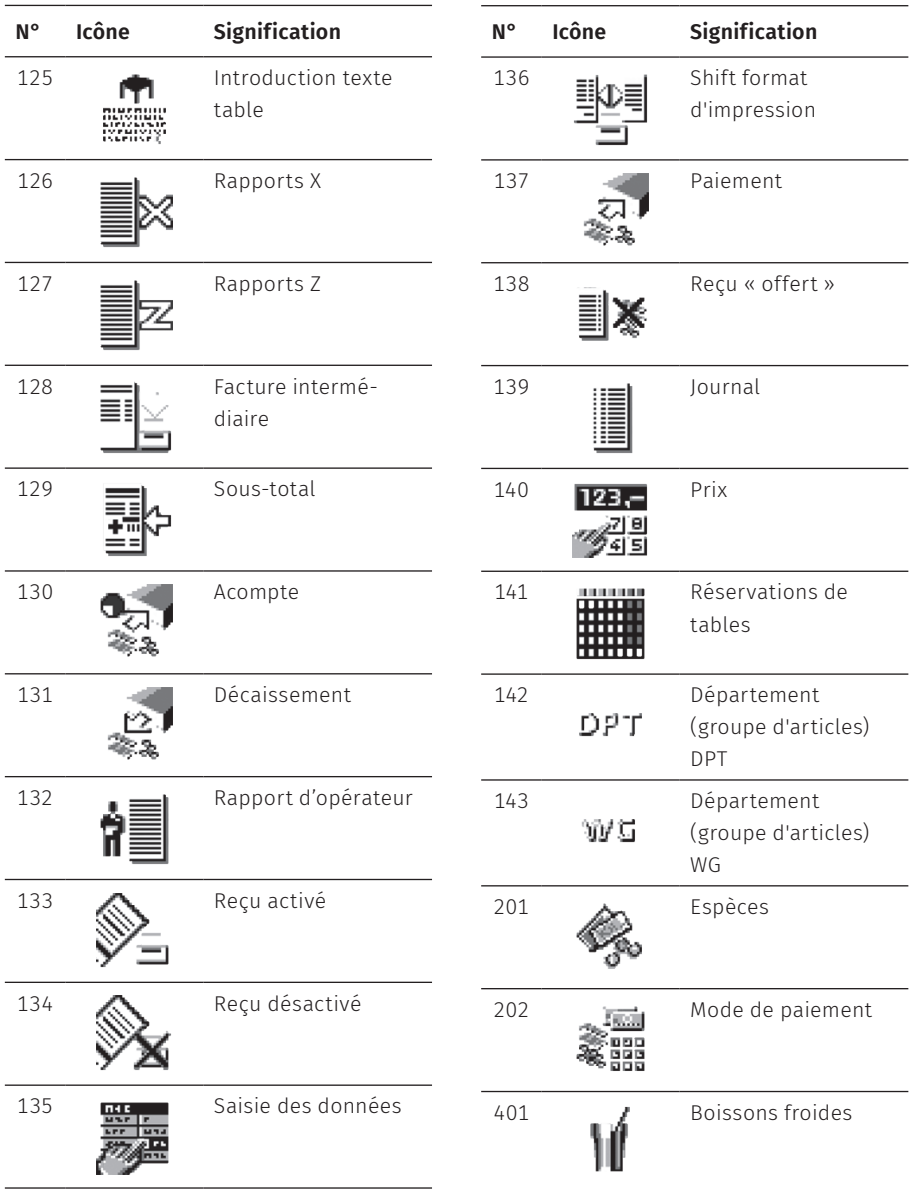

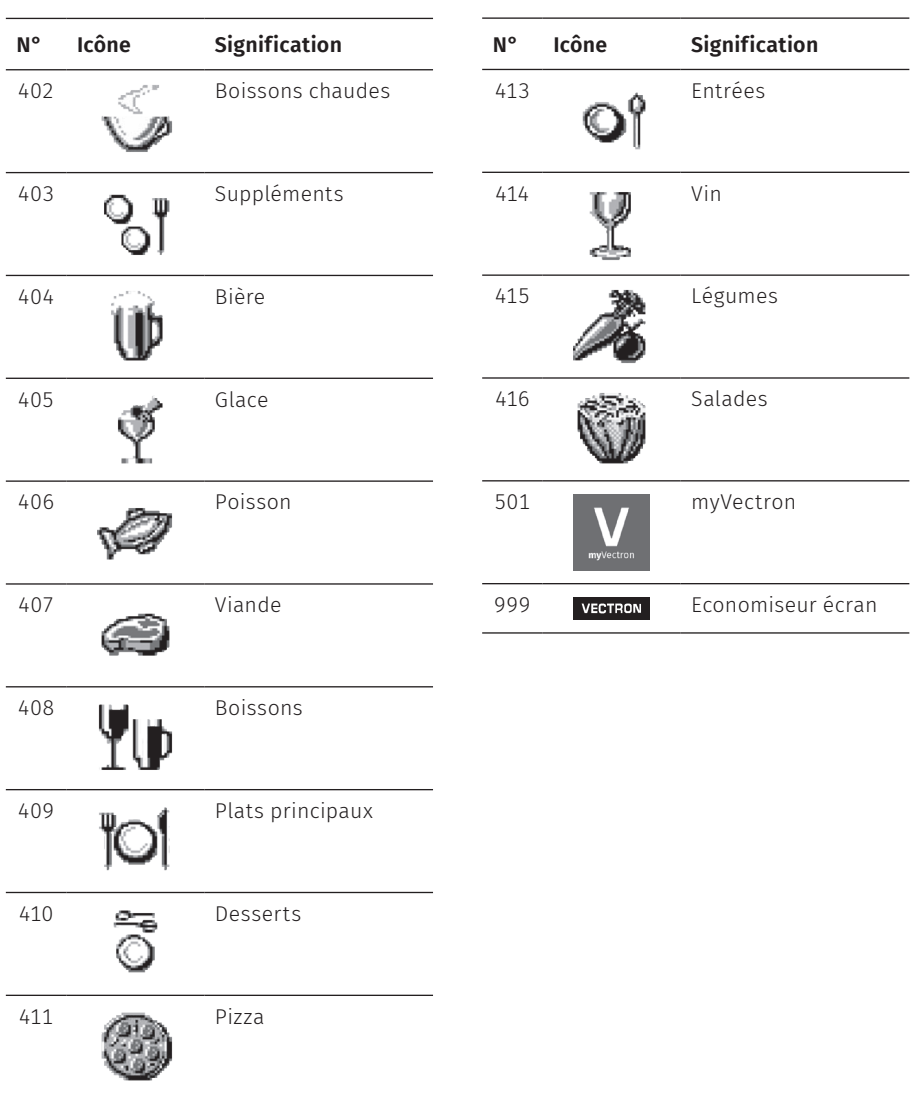

412 Eaux de vie

# **14. Déclaration de conformité UE**

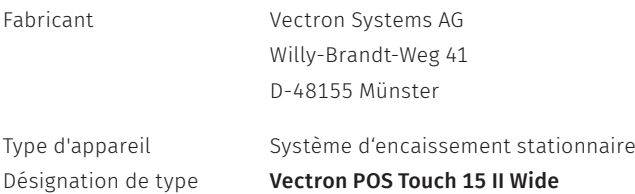

Le fabricant déclare que le produit désigné ci-avant est conforme aux exigences essentielles de protection stipulées par les directives du Conseil relatives aux produits électriques et électroniques, conformément à la directive 2001/95/ CE. L'évaluation a été effectuée sut la base des normes d'essai ci-dessous qui sont harmonisées sous les directives pertinentes : Cette déclaration est sous la responsabilité du fabricant établi dans l'Union européenne.

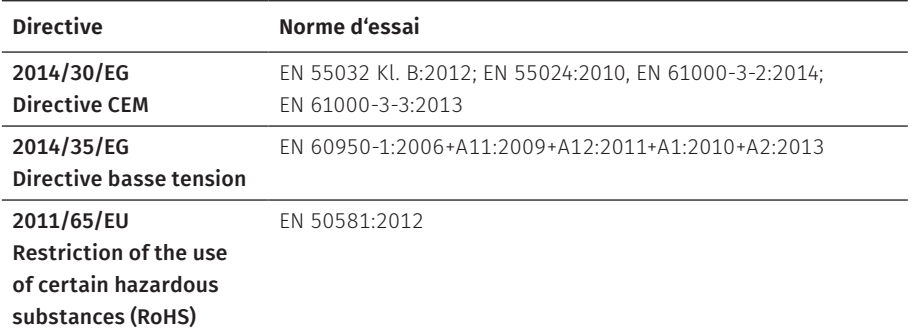

Münster, le 20.05.2019

<u>t TWW</u>

Thomas Stümmler *Comité directeur*

Jens Reckendorf *Comité directeur*

# **15. Accessoires**

Nous souhaitons vous présenter ici des accessoires que vous pouvez acquérir pour votre POS Touch 15 II Wide.

Pour des informations complémentaires sur les produits Vectron et leurs caractéristiques techniques, veuillez consulter notre site Internet www.vectron.fr.

Si vous avez des questions sur nos produits, veuillez vous adresser à votre revendeur Vectron.

# **15.1. Systèmes de serrures d'opérateur**

Moyennant une clé d'opérateur, vous pouvez vous connecter à POS Touch 15 II Wide. Différents systèmes de serrures d'opérateur peuvent être utilisés sur POS Touch 15 II Wide.

## **15.1.1. Serrure L10 POS Touch 15 II Wide**

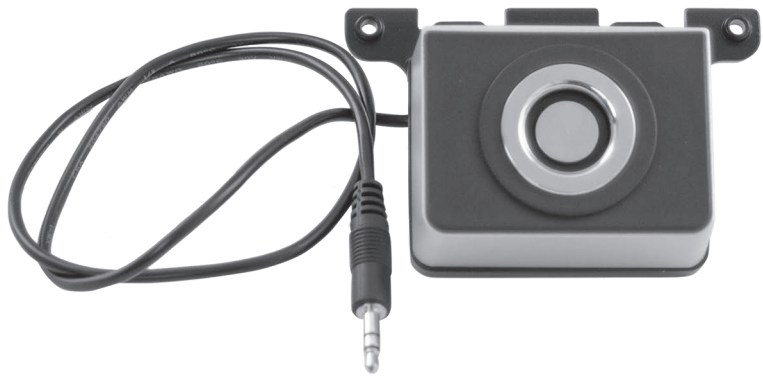

Fig. 14: Serrure L10 POS Touch 15 II Wide

**MANUEL UTILISATEUR** POS Touch 15 II Wide

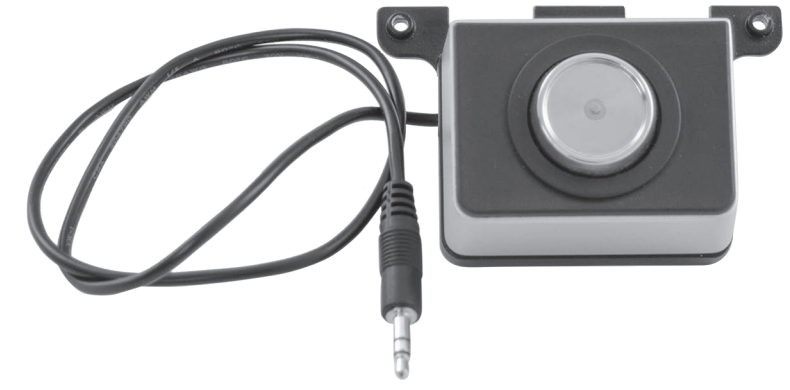

### **15.1.2. Serrure L21 POS Touch 15 II Wide**

Fig. 15: Serrure L21 POS Touch 15 II Wide

## **15.1.3. Serrure L30 POS Touch 15 II Wide**

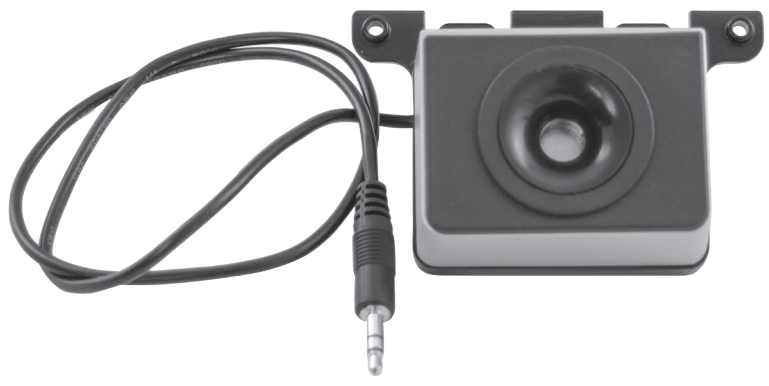

Fig. 16: Serrure L30 POS Touch 15 II Wide

# **15.2. Afficheurs client**

Avec les afficheurs clients Vectron, vous pouvez afficher des textes et des graphiques pour informer vos clients des offres, par exemple.

## **15.2.1. Afficheur client Vectron C56**

L'afficheur client Vectron C56 est monté sur le boîtier du système d'encaissement ou sur un pied. Le Vectron C56 dispose d'un écran avec une diagonale de 13,16 cm (5,2"), sur lequel 2 x 20 caractères peuvent être affichés. Sur l'afficheur client vous pouvez afficher des textes et des graphiques. Le Vectron C56 a une résolution de 240 x 64 pixels.

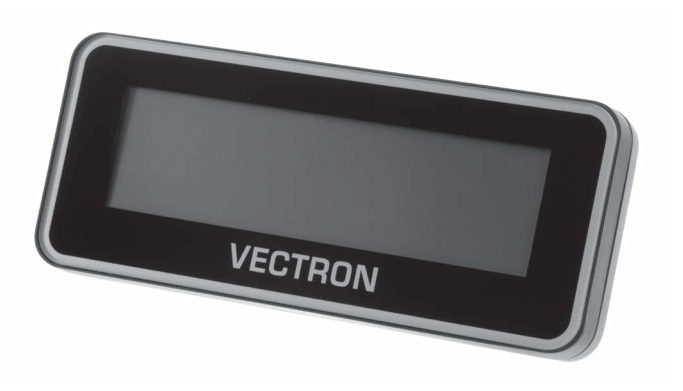

Fig. 17: Afficheur client Vectron C56

#### **MANUEL UTILISATEUR** POS Touch 15 II Wide

## **15.2.2. Afficheur client Vectron C75**

L'afficheur client Vectron C75 est monté sur le boîtier du système d'encaissement ou sur un pied. Le Vectron C75 dispose d'un écran avec une diagonale de 17,78 cm (7"). Sur l'afficheur client vous pouvez afficher des textes et des graphiques. Le Vectron C75 a une résolution de 800 x 480 pixels.

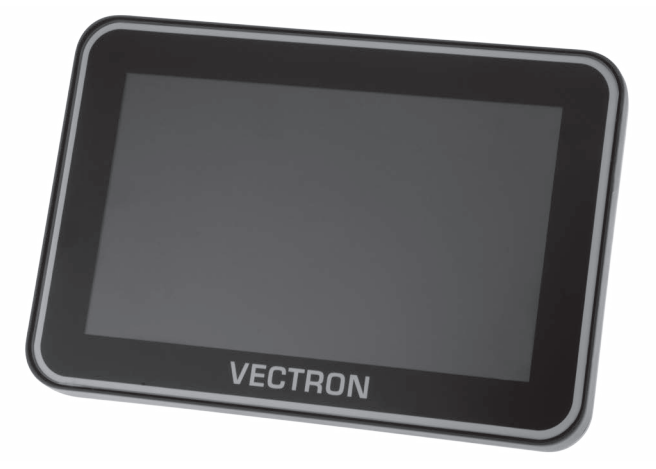

Fig. 18: Afficheur client Vectron C75

## **15.2.3. Afficheur client Vectron C100**

L'afficheur client de 10,4" Vectron C100 peut afficher des informations sur la vente, de même que des logos et des images publicitaires. Les images peuvent aussi être affichées sous la forme d'un diaporama. Il est également possible de déclencher selon la situation certaines actions ou des textes à l'écran.

Le C100 peut être raccordé directement aux systèmes d'encaissement stationnaires Vectron POS Mini II, Vectron POS Vario II, Vectron POS Touch 12, Vectron POS Touch 15 et Vectron POS Touch 15 II Wide.

L'afficheur client est également disponible en version sur pied, compatible avec le Vectron POS SteelTouch II. Pour une orientation optimale en direction du client, l'écran graphique de haute résolution rétroéclairé par DEL peut être réglé en inclinaison sur une position quelconque.

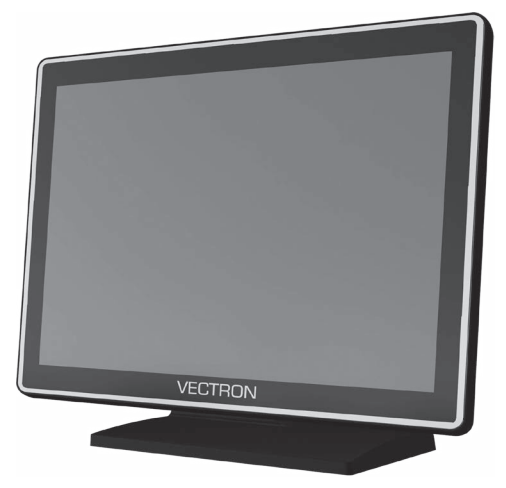

Fig. 19: Afficheur client Vectron C100

# **15.3. Rallonge Vectron PS60**

Le câble de rallonge Vectron PS60 prolonge le câble du bloc d'alimentation Vectron PS60.

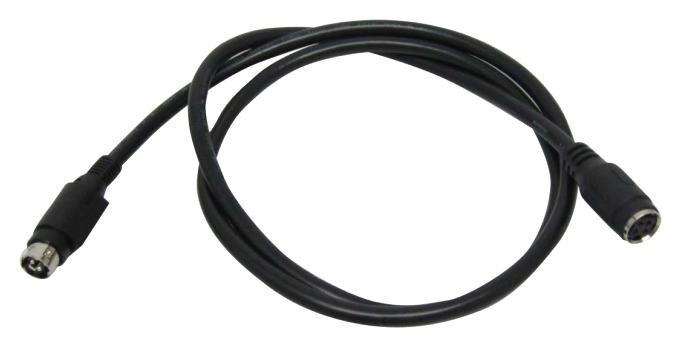

Fig. 20: Rallonge Vectron PS60

# **15.4. Stylet Vectron PCT**

Le stylet permet de saisir des données sur l'écran tactile de POS Touch 15 II Wide.

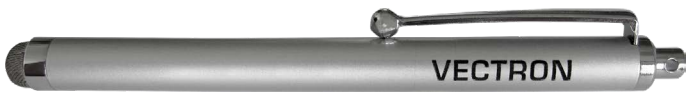

Fig. 21: Stylet Vectron PCT

# **16. Autres produits Vectron**

Nous souhaitons attirer ici votre attention sur d'autres produits de Vectron.

Pour des informations complémentaires sur les produits Vectron et leurs caractéristiques techniques, veuillez consulter sur l'Internet notre site www.vectron.fr.

Si vous avez des questions sur nos produits, veuillez vous adresser à votre revendeur Vectron.

# **16.1. Systèmes d'encaissement stationnaires Vectron**

Les systèmes d'encaissement stationnaires Vectron avec matériel Vectron rapide et fiable sont idéaux pour une utilisation monoposte.

Leur fonction spéciale serveur permet également un échange de données avec d'autres systèmes d'encaissement Vectron stationnaires et mobiles.

Dans la large gamme de produits, vous trouverez pour chaque domaine d'application le système d'encaissement Vectron idéal pour vous.

#### **MANUEL UTILISATEUR** POS Touch 15 II Wide

## **16.1.1. Vectron POS Touch 14 Wide**

Vectron POS Touch 14 Wide comporte un écran de 358 mm (14,1"). Vous pouvez saisir les données au moyen de l'écran tactile.

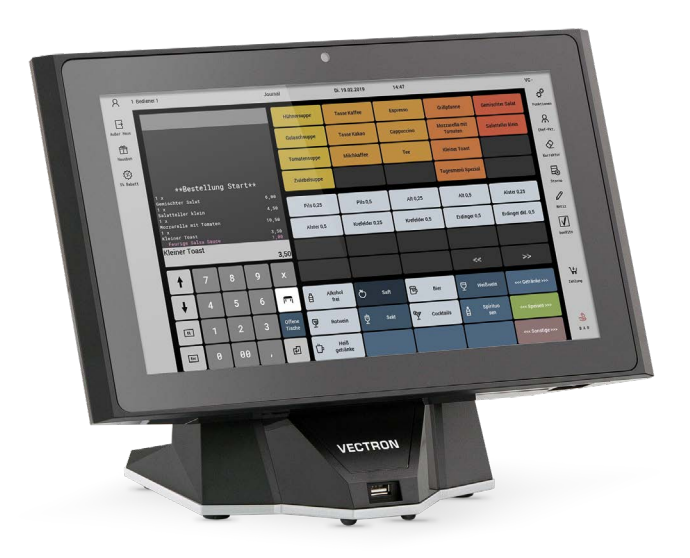

Fig. 22: Vectron POS Touch 14 Wide

## **16.1.2. Vectron POS Touch 15 II**

Vectron POS Touch 15 II comporte un écran de 381 mm (15"). Vous pouvez saisir les données au moyen de l'écran tactile.

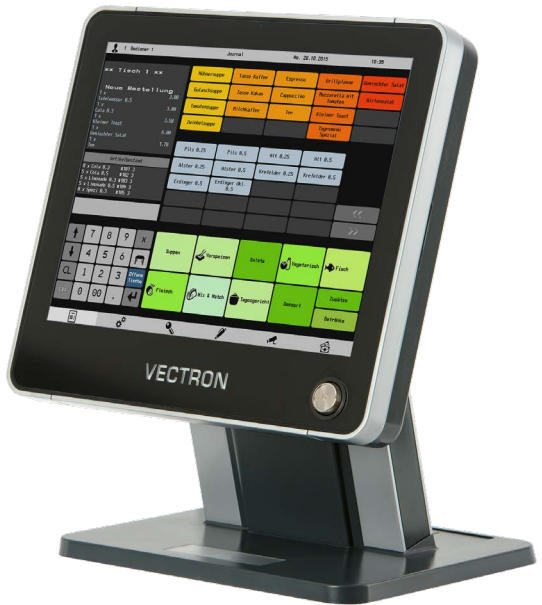

Fig. 23: Vectron POS Touch 15 II

## **16.1.3. Vectron POS Touch 12 II**

Vectron POS Touch 12 comporte un écran de 307 mm (12,1"). Vous pouvez saisir les données au moyen de l'écran tactile.

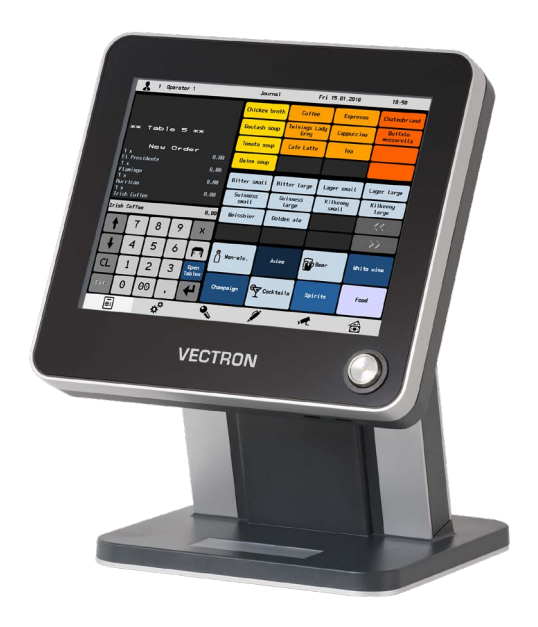

Fig. 24: Vectron POS Touch 12 II

# **16.2. Systèmes d'encaissement mobiles Vectron**

### **16.2.1. Vectron POS MobilePro III**

Vectron POS MobilePro III est un système d'encaissement mobile robuste et entièrement étanche à l'eau, qui convient parfaitement pour une utilisation à l'intérieur et à l'extérieur. L'écran TFT LCD de haute qualité, avec interface en verre et rétro-éclairage, est très facile à lire sous la lumière du jour et une lumière artificielle.

La combinaison pratique de l'écran tactile capacitif et du clavier permet une utilisation particulièrement rapide et est conseillée en particulier pour les établissements très fréquentés ou soumis à des charges extrêmes aux heures de pointe. Pour rendre le travail agréable, le système d'encaissement est léger et ergonomique.

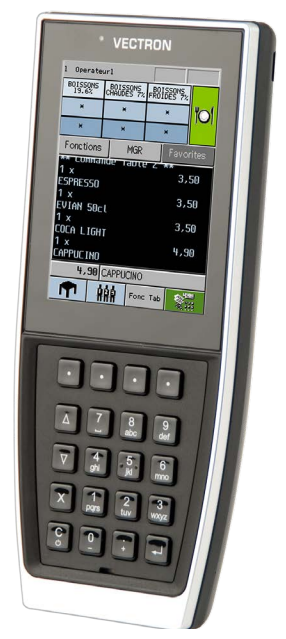

Fig. 25: Vectron POS MobilePro III

# **16.3. Logiciel**

## **16.3.1. Vectron Mobile App**

La nouvelle application pour la restauration est tellement facile à utiliser que vous serez familiarisé avec toutes les fonctions en quelques minutes. En même temps, l'application vous offre le confort dont vous avez besoin pour l'encaissement mobile.

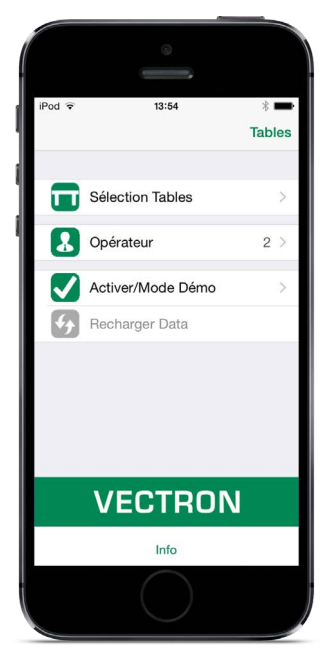

Fig. 26: Vectron Mobile App

### **16.3.2. Vectron Commander**

Vectron Commander est le logiciel de communication et d'analyse pour les systèmes d'encaissement Vectron. Le logiciel peut être utilisé sur des ordinateurs dotés du système d'exploitation Microsoft® Windows®.

Vectron Commander permet de rappeler, d'analyser et de gérer des données des systèmes d'encaissement Vectron. Le logiciel vous permet par exemple d'obtenir un aperçu des chiffres d'affaires, des commandes et des temps de travail de votre personnel. Des données peuvent être envoyées simultanément à plusieurs systèmes d'encaissement et ceux-ci sont en mesure de les réceptionner.

Vectron Commander intègre une gestion des droits d'utilisateurs vous permettant d'attribuer à chaque utilisateur des droits individuels. Avec Vectron POS Anywhere vous pouvez par exemple vous connecter via un réseau ou un modem à des systèmes d'encaissement, les commander à distance et contrôler leur utilisation. Vectron Commander peut être utilisé comme interface entre des logiciels tiers, comme par exemple des systèmes de gestion des stocks, et les systèmes d'encaissement Vectron.

## **16.3.3. Vectron Journal Tool**

Vectron Journal Tool est un outil d'évaluation, d'archivage et d'analyse destiné aux données de journal des caisses lues à l'aide du Vectron Commander.

Les entreprises de toutes les branches bénéficient toutes, de la même façon, des nombreuses fonctions proposées. Tous les processus de vente et toutes les actions s'affichent de façon détaillée et explicite. Pour chaque reçu, les buffers de saisie qui s'y rapportent (p. ex. facture intermédiaire, bon de séparation, facture) sont déterminés et s'affichent.

Le logiciel s'installe sur les PC du commerce, par utilisation d'une base de données Microsoft SQL.

### **16.3.4. Vectron POS PC**

Vectron POS PC est un logiciel qui peut être exécuté sur les ordinateurs dotés du système d'exploitation Microsoft® Windows®.

Le logiciel peut être utilisé en plus des applications habituelles de Windows, telles que les e-mails, la bureautique et la gestion des marchandises.Le logiciel Vectron POS PC est compatible avec tous les systèmes d'encaissement mobiles et stationnaires Vectron, Vectron Commander et Vectron Journal Tool.

## **16.3.5. Digital Cloud Services**

Les services de cloud computing numériques sont proposés sous les marques myVectron et bonVito. La gamme s'étend des fonctions de fidélisation et de paiement aux fonctions de réservation et de reporting en ligne. Tous les services sont connectés directement au système d'encaissement.